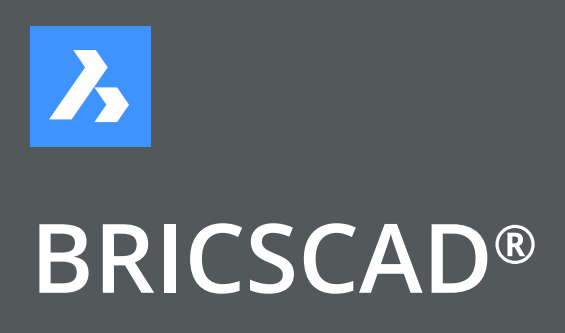

**V18**

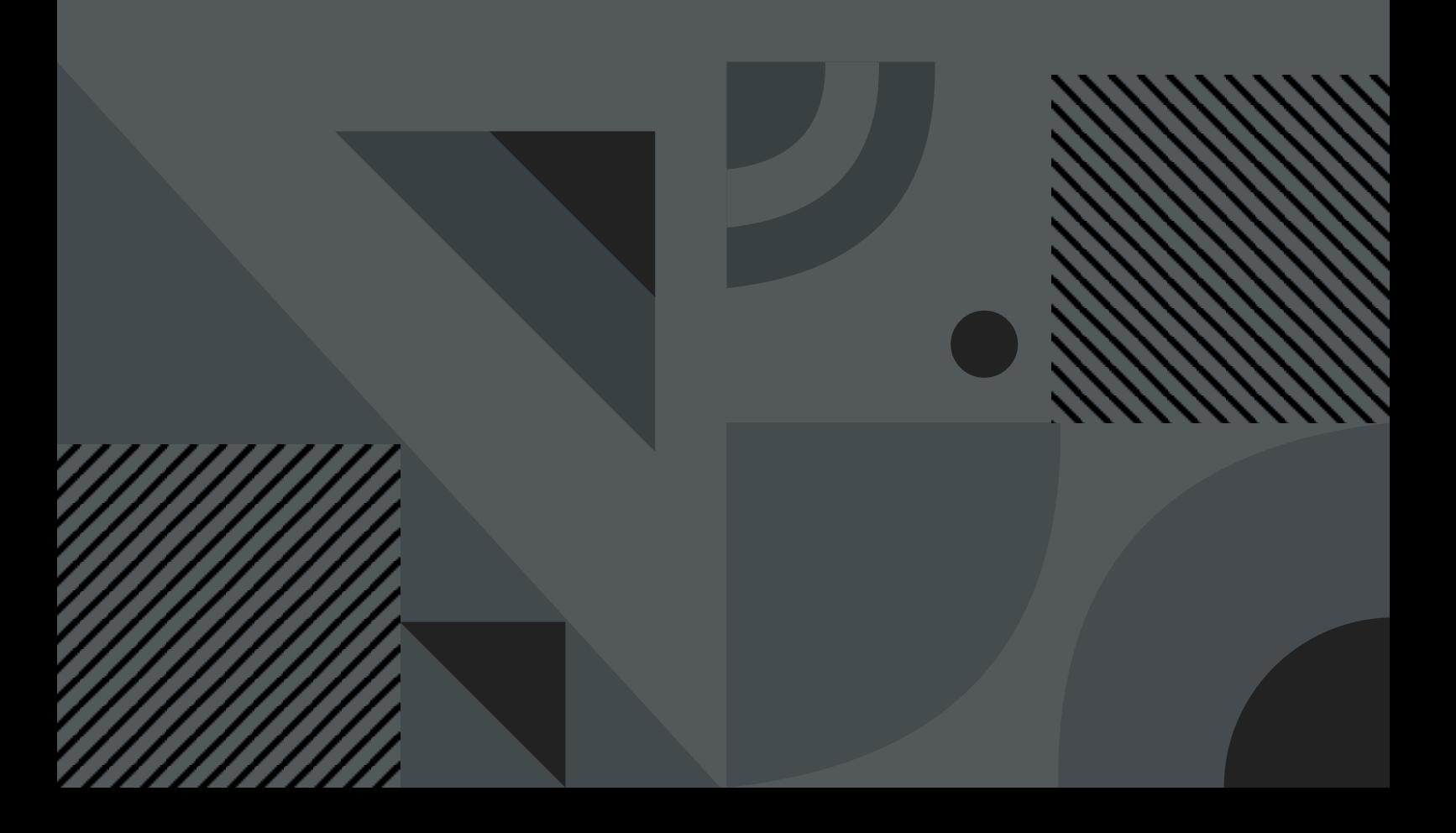

# **Inhaltsverzeichnis**

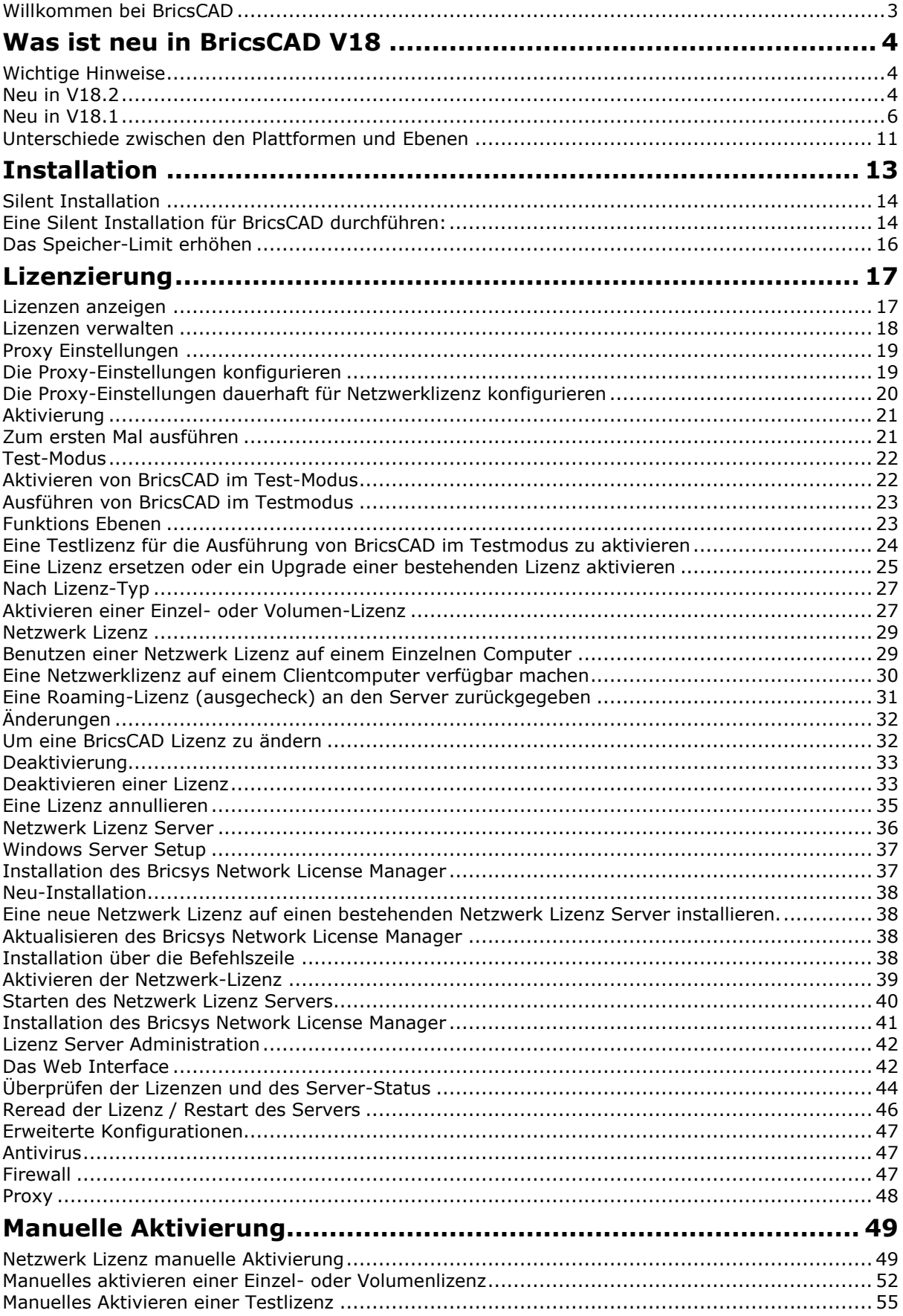

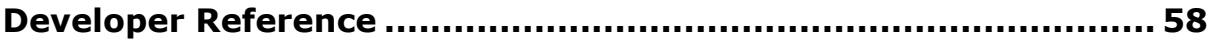

# <span id="page-3-0"></span>**Willkommen bei BricsCAD**

Ob Sie nun ein CAD-Neuling oder ein erfahrener CAD-Spezialist sind, Sie werden bald in der Lage sein, durch die zahlreichen Verbesserungen und Neuerungen dieser Software Ihre Zeichnungen noch schneller und effektiver zu erstellen.

Mit Hunderten Lösungen von Drittanbietern ist BricsCAD die leistungsfähige CAD Software-Plattform, die 2D-CAD-und 3D-Direkt-Modellierung für dwg auf Windows und Linux vereinigt.

Dies sind nur einige der vielen Merkmale, die wir in das Programm integriert haben, um CAD-Neulingen den Einstieg in die Software zu vereinfachen. Wir haben aber auch viele Funktionalitäten, die schon seit Jahren von erfahrenen CAD-Benutzern gefordert wurden, in diesem Programmpaket realisiert. Sie haben eine leistungsfähige und qualitativ hochwertige Software für das Erstellen Ihrer Zeichnungen gewählt. Wir sind sicher, dass Sie über das Ergebnis hoch erfreut sein werden.

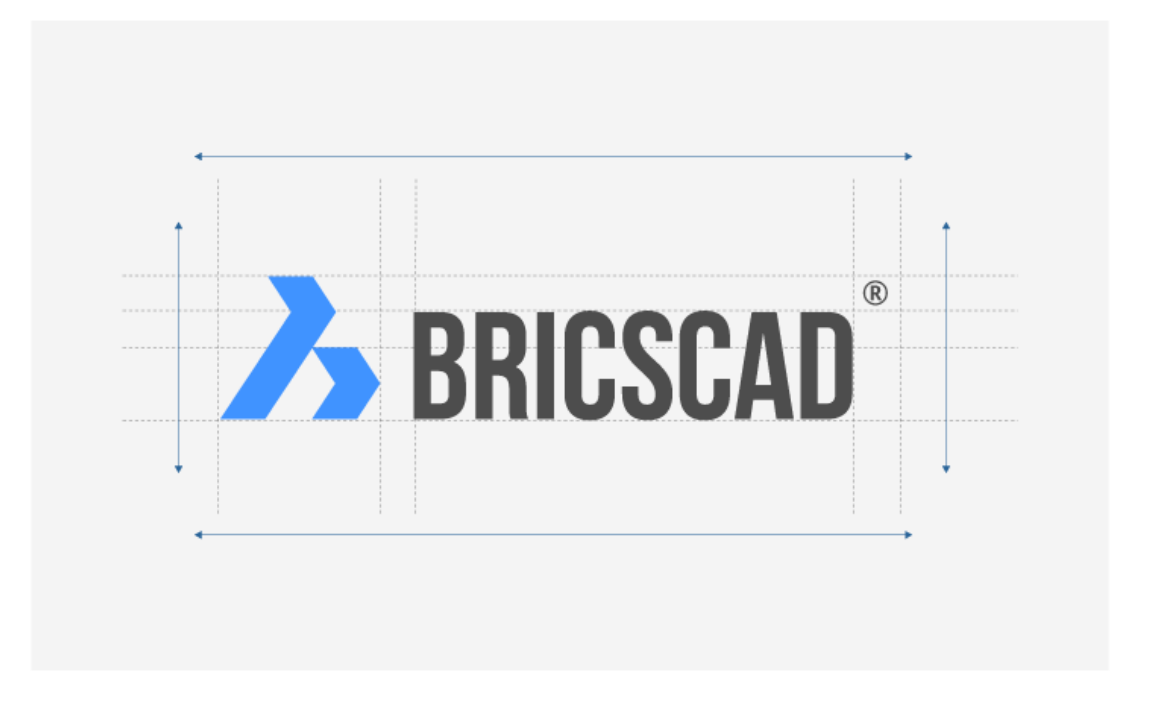

Diese Hilfedatei beschreibt alle BricsCAD-Features. Einige Features gelten nicht für die Classic und/oder Pro-Versionen; Einige Befehle werden unter Linux- bzw. Mac-Plattformen nicht unterstützt.

Bitte sehen Sie in der [Befehlsreferenz](bricscad-cmdref.chm::/zQuestionMark.htm) nach, um die Verfügbarkeit der Befehle auf den verschiedenen Plattformen (Windows, Linux, Mac) und den Installationsebenen (Platinum, Pro oder Classic) zu prüfen.

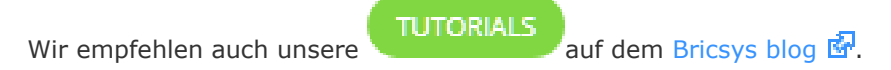

© 1999- Menhirs NV - Alle Rechte vorbehalten.

# <span id="page-4-0"></span>**Was ist neu in BricsCAD V18**

Auf dieser Seite finden Sie eine kurze Beschreibung der Verbesserungen und der neuen Features. Klicken Sie für detaillierte Beschreibungen auf die Hyperlink Schlüsselwörter.

Bitte lesen Sie die BricsCAD Release Notes mit den neuesten Änderungen (neue Features, Verbesserungen und Fehlerbehebungen und Entwickler Features). Sie finden *ReleaseNotes.htm* im *Help* Unterordner des BricsCAD-Programmordners (z. B. C:\Programme\Bricsys\BricsCAD V18 De\_DE\Help\de\_DE)

# <span id="page-4-1"></span>**Wichtige Hinweise**

- BricsCAD® (Windows) V18 wird unabhängig von früheren BricsCAD Versionen installiert und ausgeführt.
- Für das Rendering, die 3D-Modellierung und das generative Zeichnen ist eine Pro- oder Platinum-Lizenz erforderlich.
- Für die Erzeugung von 3D-Abhängigkeiten, Mechanical Baugruppen Modellierung, Verformungs Modellierung ist eine Platinum-Lizenz erforderlich.
- BIM Design erfordert eine separate BIM Lizenz und eine BricsCAD Platinum Lizenz.
- Für die Blechkonstruktion ist eine separate Lizenz für Blechbearbeitung und die BricsCAD Platinum Lizenz erforderlich.
- BricsCAD V18 ist nicht kompatibel mit dem V17 Communicator, es ist ein Upgrade auf Communicator V18 erforderlich. Allerdings ist zu diesem Zeitpunkt der Communicator V18 noch nicht verfügbar.
- Applikationen: BricsCAD V18 wird mit Visual Studio 2013 kompiliert (Plattform Toolset = v120). C++-Erweiterungs-Dlls müssen mit dem gleichen Plattform-Toolset kompiliert werden, um kompatibel zu sein.
- Bitte benutzen Sie die Seite [Support Anfrage,](https://www.bricsys.com/protected/support/GetCustomerSupportRequests.do?statusID=1000&site=49) um Probleme zu übermitteln.

# <span id="page-4-2"></span>**Neu in V18.2**

[AIDIMSTYLE](bricscad-cmdref.chm::/A/AiDimStyle.htm) Befehl erzeugt neue [Bemaßung Stile,](bricscad-cmdref.chm::/Dimension/DimStyle/DimStyle.htm) basierend auf den Eigenschaften ausgewählter Bemaßungs-, Toleranz- oder Führungsobjekte.

**BLADE** Befehl: Der BLADE Befehl öffnet die erweiterte Umgebung zum Bearbeiten und Debuggen von LISP-Anwendungen. Kurz für BricsCAD LISP Advanced Development Environment.

[BoundaryColor](bricscad-sysvar.chm::/00_07_Settings_Manager.htm) Benutzer Einstellung: Steuert die Hervorhebungsfarbe der erkannten Grenzen.

Profil Erkennung in [BIMIFY:](bricscad-cmdref.chm::/BIM/Bimify.htm) Wenn Volumenkörper automatisch als Stützen, Balken oder Stäbe klassifiziert werden und ihr Profil mit einem Profil aus der [Profil-Bibliothek](bricscad-cmdref.chm::/BIM/BimProfiles.htm) übereinstimmt, wird den BIM-Eigenschaften für dieses Element ein Link auf das Profil hinzugefügt.

[BIMNEUBERECHNUNGACHSE](bricscad-cmdref.chm::/BIM/BimRecalculateAxis.htm) Befehl: Berechnet die Achse von linearen Bauelementen neu und positioniert die Achse wieder auf die Mittellinie eines linearen Elements.

[BMLINKLÖSEN](bricscad-cmdref.chm::/Mechanical/BmUnlink.htm) Befehl: Löst die Verbindung zwischen einer Bauteil Einfügung (z. B. einem Fenster) und einem 3D-Volumenkörper (z. B. einer Wand), wobei die Öffnung erhalten bleibt.

Befehle um Zentrumslinien und Zentrumsmarken zu erzeugen:

- [ZENTRUMSLINIE:](bricscad-cmdref.chm::/C/CenterLine.htm) Erzeugt ein Mittellinien-Objekt, das mit zwei ausgewählten Linien assoziiert ist.
- [ZENTRUMSMARKIERUNG:](bricscad-cmdref.chm::/C/CenterMark.htm) Erstellt ein Mittelmarkierungs-Objekt, das zu einem ausgewählten Kreis oder Bogen assoziiert ist.
- [ZENTRUMNEUVERKNÜPF:](bricscad-cmdref.chm::/C/CenterReassociate.htm) Stellt die Assoziation zwischen einem Mittellinien-Objekt und zwei ausgewählten Linien oder zwischen einer Mittenmarkierung und einem ausgewählten Kreis oder Bogen wieder her.
- [ZENTRUMLÖS:](bricscad-cmdref.chm::/C/CenterDisassociate.htm) Hebt die Assoziativität einer Mittellinie oder eine Mittelpunktmarkierung auf.

• [ZENTRUMWIEDERHERSTELL:](bricscad-cmdref.chm::/C/CenterReset.htm) Setzt die Eigenschaften von Mittellinie oder eine Mittelpunktmarkierung zurück.

Folgende zugehörige [Systemvariablen](bricscad-usrgui.chm::/10_Drawing_Entities/06_Working_with_Dimensions/10_06_15_Centerlines_CenterMarks.htm#CenterEntsSysVars) wurden hinzugefügt:

- CENTEREXE: Definiert die Länge der Mittellinienverlängerungen.
- CENTERMARKEXE: Definiert, ob Mittellinien automatisch um neue Mittelpunktemarkierungen erweitert werden.
- CENTERLTYPEFILE: Definiert die Linientyp Datei, die zum Erzeugen von Mittelpunktmarken und Mittellinien verwendet wird.
- CENTERLTYPE: Gibt den Linientyp an, der von Mittelpunktmarken und Mittellinien verwendet wird.
- CENTERLAYER: Legt den Standard-Layer für neue Mittelpunktmarken oder Mittellinien fest.
- CENTERLTSCALE: Definiert die Linientypskalierung, die von Mittelpunktmarken und Mittellinien verwendet wird.
- CENTERCROSSSIZE: Legt die Größe einer Mittelpunktmarkierung fest.
- CENTERCROSSGAP: Größe der Lücke in Zeicheneinheiten zwischen der Mittelpunktmarke und ihren Mittellinien.

[LAYOUTMANAGER:](bricscad-cmdref.chm::/L/LayoutManager.htm) Die Option zum Kopieren von Layouts wurde hinzugefügt.

[MBSTATE:](bricscad-sysvar.chm::/00_07_Settings_Manager.htm) Ist eine schreibgeschützte Systemvariable, die den Sichtbarkeitszustand des [Mechanical](bricscad-cmdref.chm::/Mechanical/MechanicalBrowserOpen.htm)  [Browser](bricscad-cmdref.chm::/Mechanical/MechanicalBrowserOpen.htm) Panels widerspiegelt.

[PDF UNTERLAGEN CACHE:](bricscad-cmdref.chm::/P/PdfAttach/Pdfattach.htm) Ein persistenter Bild-Cache mit mehreren Auflösungen wird verwendet, um angehängte Pdf-Unterlagen anzuzeigen, was (sehr) schnelle Zoom- und Pan-Operationen ermöglicht. Die höchste gecachte Auflösung beträgt 5000 x 5000 Pixel. Dadurch wird beim Zoomen in der Nähe die Anzeige der PDF-Unterlage pixelig werden. Wenn diese Cache-Grenze erreicht wird, kann automatisch in einen Hybridmodus geschaltet werden, der das Bild der Unterlage in Echtzeit regeneriert. Die initiale Generierung des Image-Cache kann einige Sekunden dauern, von da an wird die Verarbeitung (sehr) schnell und bleibt auch in nachfolgenden Sitzungen so.

[PDFCACHE:](bricscad-sysvar.chm::/00_07_Settings_Manager.htm) Systemvariable, die steuert, wie das PDF-Caching eingesetzt wird:

- 0 = kein PDF-Cache verwenden, immer Echtzeitgenerierung der PDF-Unterlage verwenden. (Dieser Modus war der Standard in früheren BricsCAD Versionen)
- 1 = PDF-Cache verwenden und auf Echtzeitgenerierung umschalten, wenn über die Cacheauflösung hinaus gezoomt wird.
- 2 = immer PDF-Cache verwenden (neue Standardeinstellung).

[Profile Dialog:](bricscad-cmdref.chm::/BIM/BimApplyProfile.htm) Wenn ein neues Profil durch die Auswahl eines Profils im Modell definiert wird, wird erkannt, ob das Profil eine vordefinierte Standardform hat und in diesem Fall entsprechend gespeichert wird (anstelle als standardmäßigen benutzerdefinierten Form).

[Profil Bibliothek:](bricscad-cmdref.chm::/BIM/BimProfiles.htm) Profile aus dem australischen Stahlstandard wurden hinzugefügt.

#### **BLECHKONSTRUKTION**

SmLispGet Rippen- und Gehrungs-Features. Gehrungs-Features haben nicht klassifizierte Flächen während Rippen-Features obere und untere Flächen haben. SmLispGet hat auch einige neue Optionen für Rippen-Features: RibControlCurve, RibProfileRadius, RibRoundRadius.

[BKKONVERT](bricscad-cmdref.chm::/SheetMetal/SmConvert.htm) Befehl hat die neue Option, die es erlaubt, eine Steuerkurve eines Rippen-Features zu erkennen.

### **TEXT**

Die In-Place (direkte) Bearbeitung von Texten wird jetzt unterstützt. Die Einstellung [TEXTED](bricscad-sysvar.chm::/00_07_Settings_Manager.htm) steuert das Verhalten des Texteditors:

- 0 = Verwendung des In-Place Editors
- $\bullet$  1 = Popup Dialog Editor verwenden
- 2 = Verwendung des In-Place Editors bei wiederholter Eingabe

TEXT STILE und BEMASSUNG STILE: Text- und Bemaßungsstil-Werkzeugkasten Steuerelemente wirken jetzt auf Text- und Bemaßungselemente im aktiven Auswahlsatz.

**[VLIDE](bricscad-cmdref.chm::/V/VLIDE.htm)**: Neue integrierte Entwicklungsumgebung Visual Lisp. Der Befehl VLIDE öffnet die LISP-Entwicklungsumgebung zum Bearbeiten und Debuggen von LISP-Anwendungen.

# <span id="page-6-0"></span>**Neu in V18.1**

### **BricsCAD Kern Anwendung**

DWG 2018 BricsCAD V18 unterstützt das Format DWG 2018.

Der CIVIL 3D-Enabler ermöglicht das Laden, Speichern, Anzeigen und Fangen von Objekten, die mit AutoCAD CIVIL 3D erstellt wurden.

BRICSYS 24/7: Chapoo wurde umbenannt und heißt jetzt Bricsys 24/7. Chapoo-Befehle sind veraltet und werden ersetzt durch: [CLOUDKONTO,](bricscad-cmdref.chm::/Bricsys247/CloudAccount.htm) [CLOUDDOWNLOAD,](bricscad-cmdref.chm::/Bricsys247/CloudDownload.htm) [CLOUDABMELDEN,](bricscad-cmdref.chm::/Bricsys247/CloudLogoff.htm) [CLOUDANMELDEN,](bricscad-cmdref.chm::/Bricsys247/CloudLogon.htm) [CLOUDÖFFNEN,](bricscad-cmdref.chm::/Bricsys247/CloudOpen.htm) [CLOUDPROJEKT](bricscad-cmdref.chm::/Bricsys247/CloudProject.htm) und [CLOUDUPLOAD.](bricscad-cmdref.chm::/Bricsys247/CloudUpload.htm)

### **[MANIPULATOR](bricscad-usrgui.chm::/11_Modifying_Entities/02_Rearranging_Entities/11_02_06_Manipulator.htm)**

Das Manipulator-Widget macht die Bearbeitung ausgewählter Objekte einfach und vorhersehbar. Verwenden Sie es, um Objekte entlang einer Achse oder Ebene zu drehen, zu verschieben, zu spiegeln oder zu skalieren. Die dynamische Bemaßungseingabe ermöglicht eine präzise Steuerung. Halten Sie die Strg-Taste gedrückt, während Sie eine Aktion starten, um eine Kopie der ausgewählten Objekte zu bearbeiten.

Die Manipulator Systemvariable steuert, wann das Widget verfügbar wird:

- 0 = Der Manipulator wird nicht angezeigt
- 1 = Manipulator wird angezeigt, wenn Elemente ausgewählt sind

2 = Der Manipulator wird angezeigt, wenn die linke Maustaste länger als ManipulatorDuration gedrückt wird.

#### ABGESCHNITTENE SCHNITTANSICHTEN

Die Schnitt Abschneide-Eigenschaft kann für jedes Ansichtsfenster unterschiedlich eingestellt werden.

Schnitt Ansichten können im abgeschnittenen Zustand gedruckt werden.

Abgeschnittene Ansichten können per drag and drop aus dem [Inhalts](bricscad-cmdref.chm::/C/ContentBrowserOpen.htm) Browser auf Layout-Blätter gezogen werden.

[NAVIGIEREN](bricscad-cmdref.chm::/N/Navigate.htm) Befehl: Ermöglicht das Gehen oder Fliegen in Modellen mit dem bekannten Ansatz, der in Computerspielen verwendet wird.

[BILDSCHBEREIN](bricscad-cmdref.chm::/C/CleanScreenOn.htm) Befehl: Maximiert den Grafikbildschirm durch vorübergehendes Ausblenden von Dokument Registerkarten, andockbaren Panels, Werkzeugkästen, der Multifunktionsleiste, der Befehlszeile, der Statusleiste und der Menüleiste.

[BILDSCHBERAUS](bricscad-cmdref.chm::/C/CleanScreenOff.htm) Befehl: Blendet die vorübergehend ausgeblendeten Benutzeroberflächenelemente wieder ein.

[LOCKUI](bricscad-usrgui.chm::/01_User_Interface/01_00_The_Bricscad_Application_Window.htm#LOCKUI) Systemvariable: Ermöglicht die Sperrung der Position und Größe von Werkzeugkästen und andockbaren Panels. Drücken Sie die Strg-Taste, um die Sperre vorübergehend außer Kraft zu setzen und um Elemente zu verschieben. Eine LOCKUI-Umschalttaste ist in der Statusleiste verfügbar.

[MTEXT](bricscad-cmdref.chm::/M/MText/MText.htm) Befehl: Nummerierte und Aufzählungslisten werden jetzt unterstützt.

[INHALTS BROWSER:](bricscad-cmdref.chm::/C/ContentBrowserOpen.htm) Blöcke, die in Zeichnungen in einer Reihe von benutzerdefinierten Ordnern enthalten sind, können per Drag & Drop in die aktuelle Zeichnung gezogen werden. Es sind die gleichen Einfüge- und Ausrichtungsoptionen verfügbar wie beim Ziehen und Ablegen von Blöcken aus dem Block-Explorer, der anders als der Inhalts-Browser nicht angedockt werden kann. Bemaßungs Stile können auch per Drag & Drop in die aktuelle Zeichnung gezogen werden.

[ANSICHTSÜBERGÄNGE](bricscad-usrgui.chm::/04_Viewing_your_drawing/04_05_View_Rotation.htm#ViewTransition) sind jetzt animiert, was es einfacher macht, sich während der Ansichtswechsel zu orientieren.

[LAYOUTMANAGER](bricscad-cmdref.chm::/L/LayoutManager.htm) Befehl: Verwaltet Layouts über einen Dialog. Auf der linken Seite der Model und der Layout-Registerkarten finden Sie eine neue Schaltfläche. Der Dialog Layout Manager erleichtert das Hinzufügen, Löschen, Aktivieren, Finden oder die Layouts neu anzuordnen.

MITTELLINIEN - ZENTRUMSMARKEN: Die Anzeige und Bearbeitung von Mittellinien und Zentrumsmarken Objekten wird unterstützt; das Erstellen dieser Objekte wird noch nicht unterstützt.

[EDITIERBARE ROLLOVER EIGENSCHAFTEN](bricscad-usrgui.chm::/03_Drawing_Accurately/03_12_Quad.htm#RolloverTips) - Klicken auf eine Eigenschaft, wenn die Rollover-Tipps angezeigt werden, um die ausgewählte Eigenschaft zu bearbeiten.

[DWGVERGLEICH](bricscad-cmdref.chm::/D/DwgCompare.htm) Befehl: Wird verwendet, um eine ausgewählte Zeichnung während einer Vergleichssitzung mit der aktuellen Zeichnung zu vergleichen. Der Befehl [ENDEVERGLEICH](bricscad-cmdref.chm::/E/EndCompare.htm) muss verwendet werden, um die Vergleichssitzung zu beenden. Während einer Vergleichssitzung werden neue, geänderte und fehlende Objekte mit dedizierten, vom Benutzer konfigurierbaren Farben angezeigt, und ihre DiffTypen werden im Eigenschaften Panel und in den Rollover-Tipps angezeigt, während die DwgVergleich Sitzung aktiv ist. Im Struktur Panel werden alle Unterschiede in einem eigenen Abschnitt angezeigt. Hinweis: Die Konfigurationsdatei default.cst sollte für ein optimales Ergebnis verwendet werden.

[ERHALTEMICH](bricscad-cmdref.chm::/K/KeepMe.htm) Befehl: Während einer Vergleichs-Sitzung werden beide Varianten des modifizierten Objektes angezeigt. Der Befehl ErhalteMich ermöglicht die einfache visuelle Zusammenführung von Zeichnungen, ausgewählte Elemente werden erhalten und die zugehörigen Varianten werden verworfen. Wenn im Struktur Panel keine Unterschiede mehr aufgeführt sind, ist die Zusammenführung abgeschlossen.

[FLÄCHE KAMERA](bricscad-cmdref.chm::/E/ExpBlocks.htm#FaceCamera) Eigenschaft: Blockdefinitionen haben die neue Eigenschaft "Fläche immer der Kamera zugewandt", um Einfügungen um ihre Z-Achse zu drehen und damit sicherzustellen, dass ihre lokale Y-Achse parallel zur aktuellen Ansichtsrichtung bleibt. Die Funktion ist praktisch anzuwenden, z. B. für Bilder von Bäumen oder Personen; da sich diese Eigenschaft auf Blöcke bezieht, kann diese Eigenschaft praktisch allen Arten von Dwg Inhalten zugewiesen werden. Die Eigenschaft kann in der neu hinzugefügten Eigenschaften-Spalte "Fläche Kamera" im [Block](bricscad-cmdref.chm::/E/ExpBlocks.htm)  [Explorer](bricscad-cmdref.chm::/E/ExpBlocks.htm) zugewiesen werden.

[IMPORT](bricscad-cmdref.chm::/I/Import.htm) Befehl: Unterstützt werden PMI (Produkt- und Fertigungsinformationen) für folgende Dateiformate: ACIS, CATIA V5, NX, Pro/E / Creo, SolidWorks, XCGM (Communicator-Lizenz wird benötigt). PMI Beschriftungen werden als grafische Elemente, die in Blöcken zusammengefasst werden, importiert.

MECHANICAL BROWSER PANEL: Der Befehl BMBROWSER wurde durch den Befehl [MECHANICALBROWSERÖFFNEN](bricscad-cmdref.chm::/Mechanical/MechanicalBrowserOpen.htm) ersetzt.

BERICHT PANEL: Dies ist jetzt eine separates andockbares Panel das mit dem Befehl [BERICHTPANELÖFFNEN](bricscad-cmdref.chm::/Mechanical/ReportPanelOpen.htm) geöffnet wird.

NORMTEILE PANEL: Der Befehl BMHARDWARE wurde durch den Befehl [NORMTEILEPANELÖFFNEN](bricscad-cmdref.chm::/Mechanical/StandardPartsPanelOpen.htm) ersetzt.

THUMBNAIL CACHE: Miniaturbilder, die für das [Inhalts Browser](bricscad-cmdref.chm::/C/ContentBrowserOpen.htm) Panel "Block Bibliothek" generiert werden, werden jetzt zwischengespeichert und ermöglichen damit das sofortige Umschalten zwischen Zeichnungen mit Tausenden von Blöcken.

[BRICSYS 24/7:](bricscad-cmdref.chm::/Bricsys247/CloudAccount.htm) Chapoo wurde umbenannt und heißt jetzt Bricsys 24/7. Ehemalige Chapoo-Befehle sind veraltet und wurden durch Cloud-Befehle ersetzt.

#### **BIM**

#### **Modellierung des Designs**

[BIMÖFFNUNGERZEUGEN](bricscad-cmdref.chm::/BIM/BimWindowCreate.htm) Befehl: Erstellt eine voll parametrische Öffnung (Fenster, Tür usw) basierend auf eine geschlossene Kontur.

3D Räume. Räume erkennen nun ihre 3D-Umgrenzung und können optional als 3D-Volumenkörper im Modell angezeigt werden. Das Raumvolumen ist in den Eigenschaften aufgeführt.

Raum Stempel können mit einem Griffpunkt verschoben werden.

Raum Stempel basieren auf einer Vorlagenzeichnung, die es erlaubt, ihre Darstellung anzupassen.

Parametrische Reihen ermöglichen jetzt die Anzahl der Elemente durch einen Parameter zu steuern. Parameter in den kopierten Objekten sind ebenfalls in der Reihe verfügbar. Dies ermöglicht es, parametrische Treppen, Vorhangfassaden usw. zu erstellen. Sehen Sie bei den Befehlen [REIHEPFAD,](bricscad-cmdref.chm::/A/ArrayPath.htm) [REIHEKREIS](bricscad-cmdref.chm::/A/ArrayPolar.htm) und [REIHERECHTECK](bricscad-cmdref.chm::/A/ArrayRect.htm) nach.

[BIMZIEHEN](bricscad-cmdref.chm::/BIM/BimDrag.htm) im Kopiermodus können nun mehrere Volumenkörper platziert werden, zusätzlich wird die Wiederholungsoption wie beim Befehl [KOPIEREN](bricscad-cmdref.chm::/C/Copy.htm) unterstützt.

#### **Strukturelle Modellierung Werkzeug Satz**

Lineare Volumenkörper Erkennung: Lineare Volumenkörper sind langgestreckte Volumenkörper, für die ein konstanter Querschnitt (den wir Profil nennen) und ein linearer Extrusionsweg zugewiesen werden können. Typische Beispiele sind Säulen, Träger, Balken, Geländer, Rohre, Kanäle usw. Diese Objekte können geschnitten werden und es können Öffnungen eingebaut werden.

[BIMPROFILANWENDEN](bricscad-cmdref.chm::/BIM/BimApplyProfile.htm) Befehl: Weist ein Profil für eine Linie zu oder ersetzt das Profil eines linearen Volumenkörpers.

[BIMLINEAREVOLUMENKÖRPER](bricscad-cmdref.chm::/BIM/BimLinearSolid.htm) Erzeugt lineare Volumenkörper basierend auf dem Befehl "Linie".

[BIMPROFILE](bricscad-cmdref.chm::/BIM/BimProfiles.htm) Befehl: Öffnet die Bibliothek der Profile, die in der Installation enthalten ist.

Die Achslinien von linearen Volumenkörpern können angezeigt werden.

[BIMOSMODE](bricscad-sysvar.chm::/00_07_Settings_Manager.htm) erlaubt das Fangen von Achsen linearer Volumenkörper festzulegen.

[BIMMEHRFACHWAHL:](bricscad-cmdref.chm::/BIM/BimMultiSelect.htm) Wählt alle linearen Volumenkörper mit, zu einem gegebenen linearen Volumenkörper koplanaren/parallelen Achse, aus. Wenn die Eingabe eine Fläche eines solchen Volumenkörpers ist, sind die Ausgaben die Flächen auf der gleichen Seite der linearen Körper mit koplanaren/parallelen Achsen. Das Strg-Widget hat drei Optionen: Alle koplanaren Achsen; koplanare und parallele Achsen; alle parallelen Achsen.

[BIMZIEHEN](bricscad-cmdref.chm::/BIM/BimDrag.htm) ist spezialisiert für lineare Volumenkörper. Auf allen Seitenflächen der Extrusion wird ein Verschiebe- oder Kopiervorgang am gesamten Volumenkörper durchgeführt. Für Start- und Endflächen führt BIMZIEHEN eine DrückenZiehen-Operation aus.

[BIMVERB](bricscad-cmdref.chm::/BIM/BimConnect.htm) ist spezialisiert für lineare Volumenkörper. Lineare Volumenkörper können mit Option glatter Schnitt oder planare Verbindung verbunden werden. Mit dem glatten Schnitt kann ein Volumenkörper vollständig verlängert werden, um sich mit allen anderen Volumenkörper Flächen zu verbinden. Beim planaren Schnitt werden die Schnitten mit geraden planaren Schnitten geschnitten.

[BIMVORSCHLAGEN](bricscad-cmdref.chm::/BIM/BimSuggest.htm) ermöglicht die Auswahl von 2 Volumenkörpern, die Analyse ihrer Verbindung, das Auffinden und Darstellen ähnlicher Situationen in dem Modell, in dem die gleiche Verbindung angewendet werden kann. Der Benutzer kann Vorschläge umschalten, der Befehl gilt für die Verbindung an den ausgewählten Positionen. Derzeit werden Verbindungen durch Ziehen eines Volumenkörpers bzw. seiner einzelnen Schichten in den anderen Volumenkörper erstellt. Zur Zeit werden Verbindungen zwischen Wand-Platte (Deckenplatte, Bodenplatte usw.), Wand-Wand, Träger-Wand und Stütze-Platte unterstützt.

#### **Hinzufügen von Daten zum Modell**

[BIMKLASSIFIZIEREN](bricscad-cmdref.chm::/BIM/BimClassify.htm) bietet jetzt viele weitere Typen und einen Dialog zum Auswählen eines Klassifikations Typs. Klassifizierungs-Typen werden in vier Kategorien eingeteilt: Kern, Architektur, Struktur und Gebäudetechnik.

XRefs werden als BIM Objekte unterstützt. Sie können klassifiziert werden und haben eine räumliche Position. Der Strukturbaum verfügt über eine Option zum Anzeigen des aufgelösten Inhalts von XRefs.

[IFC-Import:](bricscad-cmdref.chm::/I/Import.htm) Es werden viele weitere Ifc-Typen unterstützt. Öffnungen (Fenster, Türen usw.) aus importierten Ifc-Dateien sind parametrisch und assoziativ.

[BIMZUORDNENRÄUMLICHEPOSITION](bricscad-cmdref.chm::/BIM/BimAttachSpatialLocation.htm) bietet eine Option zum automatischen Erkennen, Erstellen und Zuweisen von Gebäuden und Geschossen.

[BIMIFY](bricscad-cmdref.chm::/BIM/Bimify.htm) führt eine automatische Klassifizierung und räumliche Positionszuweisung für das gesamte Modell aus.

#### **Dokumentieren des Designs**

[DATENEXTRAKT](bricscad-cmdref.chm::/D/DataExtraction.htm) unterstützt jetzt Schichten-Mengen und Materialien.

[BIMSCHNITT](bricscad-cmdref.chm::/BIM/BimSection.htm) hat eine Option zum Erstellen von Innen Erhebungen. Die Eingabe ist ein Raum, die Ausgabe ist eine Volumen Status Bimschnitt für jedes Wandsegment und einer für den Grundriss. BimSchnitt Objekte haben die neuen Typen "Innen Erhebung" und "Innerer Grundriss" und als solche können ihre Beschriftungen separat von anderen Schnitten vollständig angepasst werden.

[BIMSCHNITTAKT](bricscad-cmdref.chm::/BIM/BimSectionUpdate.htm) akzeptiert einen Raum als Eingabe. Für den Fall, dass Innen Erhebungen zugeordnet sind, werden diese alle in einer einzigen Datei generiert werden. Diese Datei wird nach dem Raumnamen und der Raumnummer benannt.

Ein Raum verfügt jetzt über die Eigenschaft "Innen Erhebungen". Die Werte können "Ein" oder "Aus" sein, um die Sichtbarkeit der entsprechenden Innen Erhebungs Bimschnitt Objekte zu steuern.

[IFCIMPORT](bricscad-cmdref.chm::/I/Import.htm) Befehl: Viele weitere IFC-Typen werden unterstützt, und IFC-Import ist von BuildingSmart for Coordination View 2.0 Exchange zertifiziert. Öffnungen (Fenster, Türen usw.) aus importierten IFC-Dateien sind parametrisch und assoziative. Import von benutzerdefinierten Eigenschaften.

[BIMEIGENSCHAFTEN:](bricscad-cmdref.chm::/BIM/BimProperties.htm) Benutzerdefinierte Eigenschaften können Gebäudeelementen zugewiesen werden. Ein Eigenschaftsdialog ist verfügbar, um Eigenschaftsdefinitionen zu erstellen, zu bearbeiten und zu löschen sowie Eigenschaften in Eigenschafts Sätzen zu organisieren. Ein Standardsatz von IFC2x3-Eigenschaften ist verfügbar.

DESIGN TABELLEN: Design Tabellen von Parametern werden jetzt unterstützt. Der neue Befehl [DESIGNTABELLE](bricscad-cmdref.chm::/D/DesignTable.htm) ermöglicht das Importieren von CSV-Dateien mit Gruppen von verfügbaren Parameterwerten. Dropdown-Listen mit den Parameterwerten aus den Tabellen wurden dem Mechanical Browser und den parametrischen Komponenten Eigenschaften hinzugefügt. Der Befehl [--DESIGNTABELLEBEARB](bricscad-cmdref.chm::/D/-DesignTableEdit.htm) erlaubt es Design Tabellen zu bearbeiten.

[DMKOPIEREFLÄCHEN](bricscad-cmdref.chm::/DirectModeling/dmCopyFaces.htm) Befehl: Ermöglicht das Kopieren eines Satzes von 3D Volumenkörper Flächen, die ein Feature (z. B. ein Loch, eine Rippe oder einen Vorsprung) an eine neue Position auf demselben oder einem anderen 3D-Volumenkörper bilden.

[BMPOSITIONSNUMMER](bricscad-cmdref.chm::/Mechanical/BmBalloon.htm) Befehl: Ermöglicht das Platzieren von assoziativen Positionsnummer Objekten für Baugruppen-Komponenten im Model Bereich und für ihre generierten Ansichten in Papier Bereich Layouts. Jede Positionsnummer enthält einen Index der Komponente in der zugeordneten Stücklisten-Tabelle, die vom [BMSTÜCKLISTE](bricscad-cmdref.chm::/Mechanical/BmBom.htm) Befehl erstellt wurde.

[BIMTAG](bricscad-cmdref.chm::/BIM/BimTag.htm) Befehl: Erzeugt assoziative Tags in generierten BIM-Schnittzeichnungen für die korrespondierenden Gebäude Objekte. Der Befehl kann nur auf Schnitts-Ansichtsfenstern in einem Papier-Bereich Layout verwendet werden.

[BMEXPLOSION](bricscad-cmdref.chm::/Mechanical/BmExplode.htm) Befehl: Erstellt eine Explosions Darstellung für eine Baugruppe, indem alle Komponenten verschoben werden, um sie alle sichtbar zu machen. Diese geänderten Elemente werden in einem neuen Block gespeichert und der Block wird in den Model Bereich an einer vom Benutzer definierten Position eingefügt. Tabellen Stil und manuelle Modi werden in Befehlsoptionen angeboten. Zeichnungsansichten können aus Explosions Darstellungen von Baugruppen mit der Möglichkeit mit dem Befehl [BMPOSITIONSNUMMER](bricscad-cmdref.chm::/Mechanical/BmBalloon.htm) Stücklisten Positionsnummern darauf zu platzieren, erzeugt werden.

ASSOZIATIVE REIHEN: Ermöglicht die Angabe von parametrische Ausdrücke für die assoziative Reihen Parameter, die mit den Befehlen [REIHERECHTECK,](bricscad-cmdref.chm::/A/ArrayPath.htm) [REIHEPFAD](bricscad-cmdref.chm::/A/ArrayPolar.htm) und [REIHEKREIS](bricscad-cmdref.chm::/A/ArrayRect.htm) erzeugt wurden, anzugeben. Der Ausdruck kann in den Reihen-Eigenschaften oder über den Befehl [REIHEBEARB](bricscad-cmdref.chm::/A/ArrayEdit.htm) festgelegt werden.

ERWEITERTE ASSOCIATIVE REIHEN: Es wurde eine Möglichkeit hinzugefügt, einen Ausdruck für einen Parameter einer Bemaßungs Abhängigkeit (sowohl 2D als auch 3D) zuzuweisen, der einem Objekt zugeordnet ist, das in eine assoziative Reihe eingefügt wurde. Zusammen mit den in Reihen-Eigenschaften verwendeten Ausdrücken eröffnet dies die Möglichkeit, vollständige parametrische Reihen zu erstellen. Der Ausdruck kann einem verschachtelten Parameter mithilfe des [Mechanical Browser,](bricscad-cmdref.chm::/Mechanical/MechanicalBrowserOpen.htm) der Eigenschaften der Reihe oder des neuen Parameters "Link zum Parameter", der eine Option des Befehls [-BMPARAMETER](bricscad-cmdref.chm::/Mechanical/-BmParameters.htm) ist, zugewiesen werden.

[MECHANICAL BROWSER:](bricscad-cmdref.chm::/Mechanical/MechanicalBrowserOpen.htm) Das Auflisten von Reihen wurde hinzugefügt. Das neue Kontext Menü Element "Link zum Parameter" wurde für Parameter von Reihen und Komponenten hinzugefügt.

### **BLECHKONSTRUKTION**

[BKBAUGRUPPENEXPORT](bricscad-cmdref.chm::/SheetMetal/SmAssemblyExport.htm) Befehl: Der Befehl führt eine Stapelverarbeitung von Baugruppen mit Blechkonstruktions Bauteilen aus. Er durchläuft die Baugruppenstruktur und erkennt für jede Komponente den verschachtelten Blechkonstruktions Entwurf, speichert die Abwicklung in DXF-Dateien und erstellt einen HTML-Zusammenfassungsbericht für die Baugruppe.

[BKEXTRUSION](bricscad-cmdref.chm::/SheetMetal/SmExtrude.htm) Befehl: Der Befehl erstellt aus Polylinien durch Extrusion Blechkonstruktions Bauteile und wandelt jedes lineare Segment in eine Lasche um. Harte Kanten in Laschen werden automatisch in Biegungen umgewandelt.

[BKUMKLAPPEN](bricscad-cmdref.chm::/SheetMetal/SmFlip.htm) Befehl: Vertauscht die Seiten einer ausgewählten Lasche so, dass sich die Bezugsflächen auf der anderen geometrischen Seite der Lasche befinden. Optional verschiebt sich die Lasche über die Blechstärke.

[BKRIPPENERZ](bricscad-cmdref.chm::/SheetMetal/SmRibCreate.htm) Befehl: Der Befehl erzeugt aus 2D Profilen assoziative Rippen Form Features auf Blechkonstruktions Bauteilen. Das Feature wird automatisch aktualisiert, wenn das Profil geändert wird.

Der Dialog [EINSTELLUNGEN](bricscad-sysvar.chm::/00_07_Settings_Manager.htm) enthält pro Zeichnung Werte, um den Blechkonstruktions Kontext bei seiner Erstellung zu initialisieren. Dies ermöglicht das Erstellen von Vorlage .dwt-Dateien mit bevorzugten Werten, z. B. Stärke, Biegeradius, Ausklinkungs-Parametern. Zur Steuerung der Farbe der Referenz-Seite von Laschen-Features, die bei Stärken-Änderungen fixiert bleiben muss, wurde eine neue Einstellung hinzugefügt.

#### [GRUNDANS](bricscad-cmdref.chm::/V/ViewSection.htm)[/ANSBEAR](bricscad-cmdref.chm::/V/ViewEdit.htm) Befehle

Mit der Option "Auswählen" können Sie Volumenkörper auswählen, die in Komponenten verschachtelt sind.

[ANSSCHNITT](bricscad-cmdref.chm::/V/ViewSection.htm) Befehl: Die neue Eigenschaft "Schneidbar" wurde für mechanical Komponenten hinzugefügt. Komponenten, bei denen diese Eigenschaft deaktiviert ist, werden in den Schnittansichten nicht geschnitten angezeigt.

# <span id="page-11-0"></span>**Unterschiede zwischen den Plattformen und Ebenen**

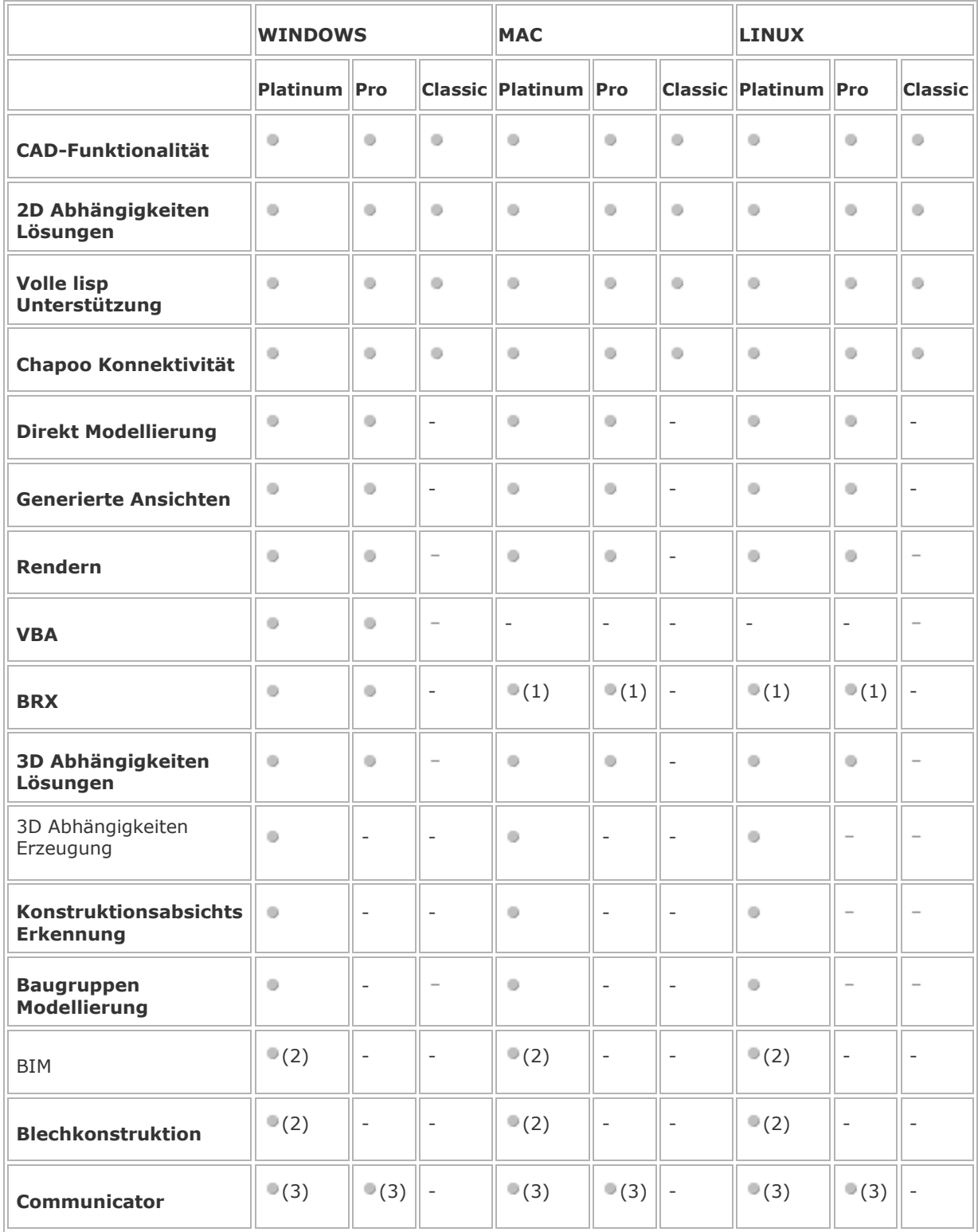

(1) Ohne MFC- Klassen

(2) Optional - erfordert eine spezielle Lizenz.

(3) Optional - erfordert eine spezielle Lizenz. Communicator ist ein zusätzliches Modul, mit dem Sie 3D-CAD-Daten von und zu allen großen MCAD-Programmen importieren und exportieren können.

Sehen Sie die vollständige Vergleichstabelle Fauf der Bricsys Webseite.

# **Verwandte Themen**

[Lizenzierung](file:///D:/BricsCAD%20Training/manuals/BricsCAD_V18_Help/de_DE/Source/Licensing.htm) [Aktivierung](file:///D:/BricsCAD%20Training/manuals/BricsCAD_V18_Help/de_DE/Source/LicenseActivation.htm)

# <span id="page-13-0"></span>**Installation**

BricsCAD wird als einzelne Download-Datei zur Verfügung gestellt.

Jedes Haupt-Upgrade wird parallel zur vorherigen Version installiert und kann im Demo-Modus installiert werden.

BricsCAD kann auf folgenden Systemen installiert werden:

- Microsoft Windows 10, 8, 7 und Vista auf 32 und 64 Bit Versionen.
- Linux: Ubuntu, Fedora, OpenSUSE 32bit, 64bit gnome, kde
- Ubuntu 9.04 oder höher, Fedora 11 oder höher, OpenSUSE 11.0 oder höher.
- Mac OSX 10.8 oder höher.

# **Verwandte Themen**

[Silent Installation](#page-14-0)

[Erhöhen des Arbeitsspeicher-Grenzwertes](#page-16-0)

# <span id="page-14-0"></span>**Silent Installation**

Silent Installationen sind Installationen, ohne dass eine Benutzer-Führung benutzt wird. Eine normale (nicht-silent)-Installation erhält die notwendigen Eingaben des Benutzers in Form von Antworten auf Dialogfeldern. Eine Silent Installation zeigt keine Dialogboxen, in die der Benutzer Einträge vornehmen muss.

Die Benutzeroberfläche eines MSI-Installer (Microsoft Installer) fragt typischerweise das Zielsystem ab und zeigt einen Installationsassistenten (Setup-Assistent) an, der es dem Benutzer ermöglicht, verschiedene Optionen zu ändern, die die Installation steuern.

Das gleiche MSI Paket kann auch so genannte "quiet Mode" oder "silent Mode" Installation ausführen, bei denen die Benutzeroberfläche des Setup-Assistenten unterdrückt wird. Dies geschieht durch das msiexec.exe-Befehlszeilen-Dienstprogramm mit der Option /qn (= quiet und keine Interface) und definiert alle Informationen in der Befehlszeile, die der Assistent normalerweise sammeln würde. Daher werden alle Aktionen, die innerhalb der Benutzer-Interface-Sequenz stattfinden, während einer 'quiet' Installation nicht durchgeführt.

# <span id="page-14-1"></span>**Eine Silent Installation für BricsCAD durchführen:**

- 1. Führen Sie einen der folgenden Schritte aus:
	- Öffnen Sie eine Eingabeaufforderung, und ändern Sie das Verzeichnis (cd) zum Ordner der BricsCAD Installer. msi-Datei.
	- Navigieren Sie im *Windows Explorer* zum Speicherort, dann halten Sie die UMSCHALTTASTE gedrückt, Rechtsklick und wählen Sie im Kontext-Menü *Eingabeaufforderung hier öffnen*.
- 2. Geben Sie *msiexec /i*, dann führen Sie einen der folgenden Schritte aus:
	- Geben Sie *"<BricsCAD Installations Dateinamen>" ein* (z. B. "BricsCAD-Vxx.x.xx-xde\_DE(x64).msi").
	- Ziehen Sie die BricsCAD-Installations-Datei aus dem *Windows Explorer* Dialog in die Eingabeaufforderung.
- 3. Geben Sie in der Eingabeaufforderung */qn* ein.
- 4. (Optional) Um das Hinzufügen einer Desktop-Verknüpfung zu unterdrücken: Fügen Sie *ADDDESKTOPSHORTCUT=""* ein.
- 5. (Optional) Um die Anzeige der Release Notes nach dem Abschluss der Installation zu unterdrücken: Fügen Sie *SHOWRELEASENOTES=""* ein.
- 6. (Optional) Um Bricscad in einem vom Standard-Ordner abweichenden Ordner zu installieren:
	- Fügen Sie *APPLICATIONFOLDER="Ihr Installations-Ordner"* ein.
- 7. (Optional) Um einen Ordner für die Lizenz-Datei zu definieren, wenn eine der Eigenschaften *BRXLICENSEKEY*, *BRXLICENSEFILE* or *BRXLICENSESERVER* definiert ist. Der Standard ist *APPLICATIONFOLDER\BricsCAD.lic*.
- Fügen Sie *BRXLICENSEDESTFILE="Pfad\_zur\_lic\_Datei"* ein. 8. (Optional) Zum Aktivieren der Lizenz und sie im angegebenen Ordner *BRXLICENSEDESTFILE* zu speichern: Fügen Sie *BRXLICENSEKEY="Ihr\_Lizenz\_Schlüssel"* ein.
- 9. (Optional) Um eine Lizenz-Datei in den Ordner *BRXLICENSEDESTFILE* zu speichern: Fügen Sie *BRXLICENSEFILE="Ihre\_Lizenz\_Datei"* ein.
- 10. (Optional) Um eine Lizenz-Datei, die die Server-Host-Spezifikation enthält, im Ordner *BRXLICENSEDESTFILE*, zu speichern: Fügen Sie *BRXLICENSESERVER="[port@]host"* oder *BRXLICENSESERVER="port@host"* ein, wenn Ihre Server Lizenz einen anderen Port wie den Standard Port (5053) benutzt.
- 11. (Option nur auf 32 Bit Systemen) Um VBA nicht zu installieren: Fügen Sie *INSTALLVBA="0"* oder *INSTALLVBA=""* ein.

Die komplette Eingabe an der Eingabeaufforderung könnte wie folgt sein:*msiexec /i "BricsCAD-Vxx.x.xx-x-de\_DE(x64).msi" /qn ADDDESKTOPSHORTCUT="" SHOWRELEASENOTES=""*

- 12. Drücken Sie die Eingabetaste, um die Installation zu starten.
- **ANMERKUNGEN** Um weitere Optionen zu erhalten, geben Sie: *msiexec /?* an der Eingabeaufforderung ein*.*
	- Auf der Microsoft Webseite erhalten Sie weitere Informationen Euber den *msiexec* Befehl.

### **Verwandte Themen**

[Installation](#page-13-0) [Erhöhen des Arbeitsspeicher-Grenzwertes](#page-16-0)

# <span id="page-16-0"></span>**Das Speicher-Limit erhöhen**

Bis zur V10 von Bricscad war die nutzbare Speichermenge, die verwendet werden konnte, etwa 1,6 GB. Diese Grenze wurde in Bricscad V11 oder höheren Versionen auf bis zu 4 GB auf 64-Bit-Systemen und bis zu 3 GB auf 32-Bit-Systemen erhöht. Auf 32-Bit-Systemen sind zusätzliche manuelle Änderungen am Bootprozess erforderlich.

Führen Sie auf einem 32-Bit *Windows Vista* oder *Windows 7* System Folgendes aus:

- 1. Klicken Sie auf die Schaltfläche *Start* auf der linken Seite der Windows-Taskleiste.
- 2. Geben Sie *command* in das Windows Feld *Suche starten* ein, und drücken Sie die EINGABETASTE.

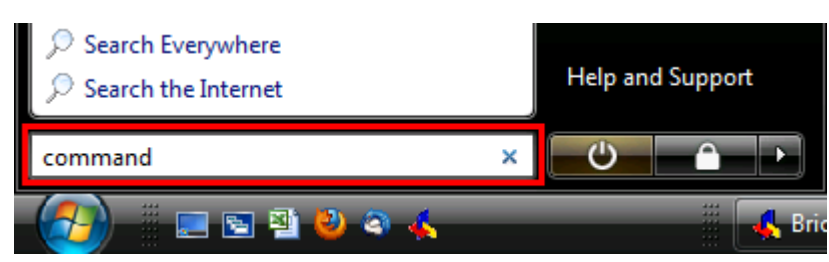

*Das Administrator-Eingabeaufforderungsfenster* wird geöffnet.

3. Geben Sie *Bcdedit/set Increasuserva 3072* in das Fenster der *Administrator Eingabeaufforderung* ein und drücken Sie dann die EINGABETASTE.

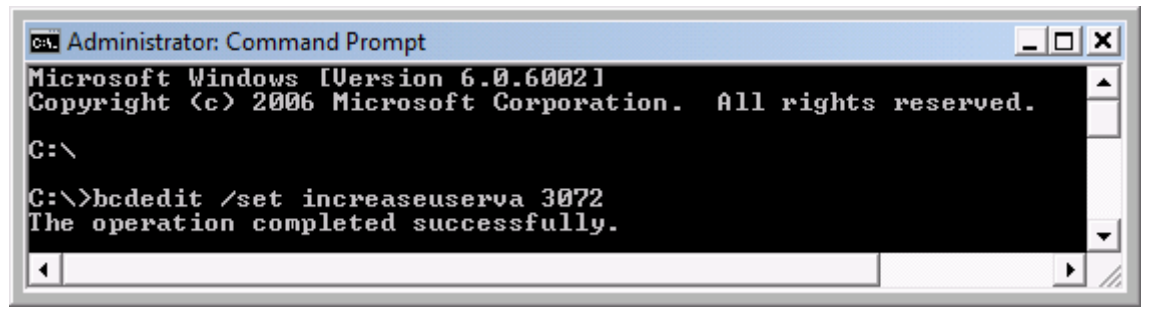

Die Speichergrenzen wurden auf 3GB erhöht.

4. Schließen Sie das Fenster *Administrator-Eingabeaufforderung*.

### **Verwandte Themen**

[Installation](#page-13-0) [Silent Installation](#page-14-0)

# <span id="page-17-0"></span>**Lizenzierung**

**Befehle:** [LIZENZMANAGER,](bricscad-cmdref.chm::/L/LicenseManager.htm) [LIZEIGENSCHAFTEN,](bricscad-cmdref.chm::/L/LicProperties.htm) [LIZEIGENSCHAFTENBIM,](bricscad-cmdref.chm::/L/LicPropertiesBim.htm) [LIZEIGENSCHAFTENCOMMUNICATOR,](bricscad-cmdref.chm::/L/LicPropertiesCommunicator.htm) [LIZEIGENSCHAFTENBLECHKONSTR](bricscad-cmdref.chm::/L/LicPropertiesSheetMetal.htm)

BricsCAD steht mit drei Arten kommerzieller Lizenzen kombiniert mit zwei Plattformen und drei Funktionsebenen zur Verfügung:

- Kommerzielle Lizenzen: Einzel, Volume oder Netzwerk
- Plattformen: Windows, Mac, Linux
- Funktionsebenen: Classic, Pro, Platinum

Sehen Sie auch bei: [Die Unterschiede zwischen den Plattformen und zwischen den Funktions-](file:///D:/BricsCAD%20Training/manuals/BricsCAD_V18_Help/de_DE/Source/LicensingDifferences.htm)[Ebenen.](file:///D:/BricsCAD%20Training/manuals/BricsCAD_V18_Help/de_DE/Source/LicensingDifferences.htm)

BricsCAD kann auch im [Demomodus](file:///D:/BricsCAD%20Training/manuals/BricsCAD_V18_Help/de_DE/Source/Trial.htm) für Testzwecke laufen.

**TUTORIALS** 

**[Führen Sie Ihre BricsCAD Testversion als Classic, Pro oder Platinum Version aus.](https://blog.bricsys.com/installation-licensing/run-your-bricscad-in-different-levels/)**

**HINWEIS** • Die in diesem Kapitel beschriebenen Verfahren ggelten auch für die BricsCAD Blechkonstruktions und BricsCAD Communicator Module.

### <span id="page-17-1"></span>**Lizenzen anzeigen**

Alle Ihre gültigen Lizenzen können auf der Bricsys Website eingesehen werden.

- 1. Melden Sie sich auf der Bricsys Webseite an. Stellen Sie sicher, dass Sie das Bricsys Konto verwenden, das Ihre Lizenzen enthält. Wenn nötig, kontaktieren Sie Ihren Bricsys Account Manager.
- 2. Klicken Sie in der oberen rechten Ecke auf Ihren Namen. Ihre Kontoseite wird geöffnet.
- 3. Im linken Menü, wählen Sie *[Lizenzen und Wartungsverträge](https://www.bricsys.com/protected/account/licenses)* . Alle aktiven Lizenzen werden angezeigt.
- 4. (Optional) Klicken Sie auf eine Lizenz, um die Details zu dieser Lizenz zu sehen.

# <span id="page-18-0"></span>**Lizenzen verwalten**

Abhängig von der Art und Status können Lizenzen aktiviert, modifiziert und deaktiviert werden.

Verwenden Sie die [Aktivierung](file:///D:/BricsCAD%20Training/manuals/BricsCAD_V18_Help/de_DE/Source/LicenseActivation.htm) um:

- Eine Testlizenz aktivieren.
- Um eine Einzel- oder Volumenlizenz zu aktivieren.
- Verwenden einer Netzwerk-Lizenz (die vorher auf einem Lizenz-Server aktiviert wurde).

Verwenden Sie [Ändern](file:///D:/BricsCAD%20Training/manuals/BricsCAD_V18_Help/de_DE/Source/LicenseModification.htm) um:

- Upgrade einer Lizenz (z. B. von einer Einzel Classic auf eine Einzel Platinum).
- Ersetzen einer Lizenz (z. B. ein Einzel Classic mit einer Netzwerk Pro).

Verwenden Sie die [Deaktivierung](file:///D:/BricsCAD%20Training/manuals/BricsCAD_V18_Help/de_DE/Source/LicenseDeactivation.htm) um:

- Migrieren einer Lizenz auf einen anderen Computer.
- Deaktivieren einer Lizenz.
- Eine Lizenz nach der Installation einer neuen Festplatte, der Änderung von Partitionen oder dem Upgrade des Betriebssystems reaktivieren.

# <span id="page-19-0"></span>**Proxy Einstellungen**

Einige Computer bauen die Verbindung zu einem Netzwerk oder dem Internet über einen Proxy-Server auf. Die Proxy-Einstellungen sollten vor der Aktivierung einer Lizenz konfiguriert werden.

## <span id="page-19-1"></span>**Die Proxy-Einstellungen konfigurieren**

1. Klicken Sie im Dialog Aktiviere BricsCAD oder im Dialog Lizenz Informationen auf den Link *Proxy konfigurieren...*.

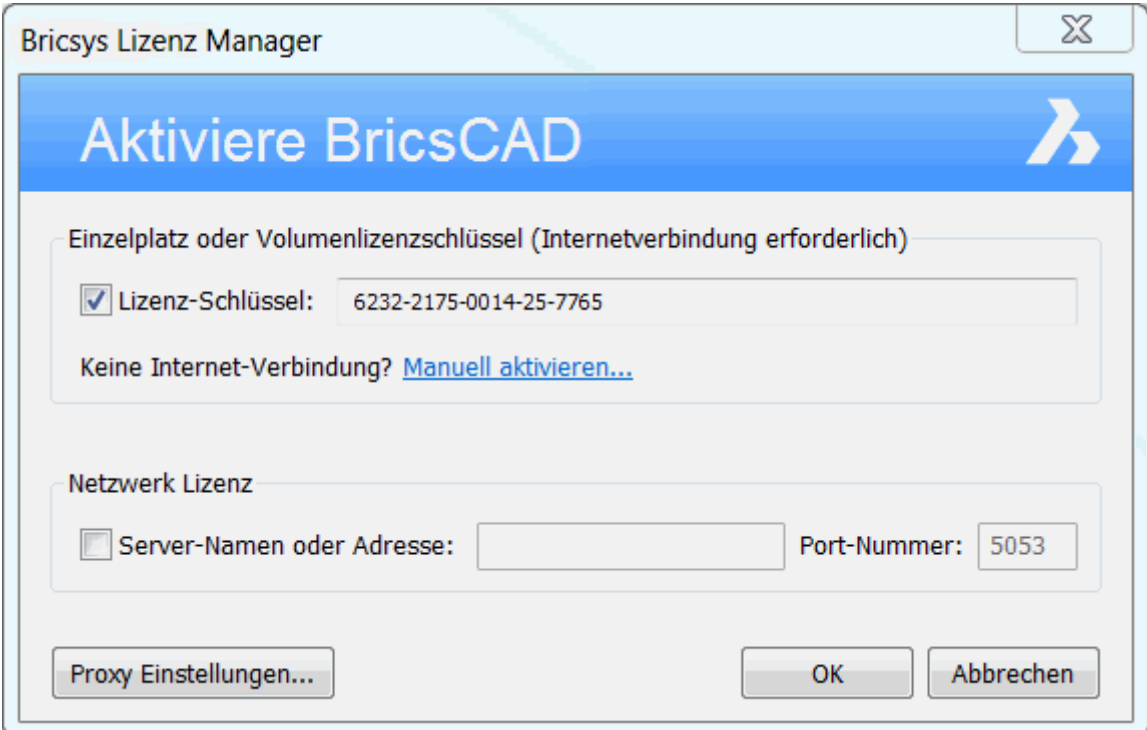

Der Dialog Proxy wird geöffnet.

2. Füllen Sie im *Proxy* Dialog die nötigen Felder aus.

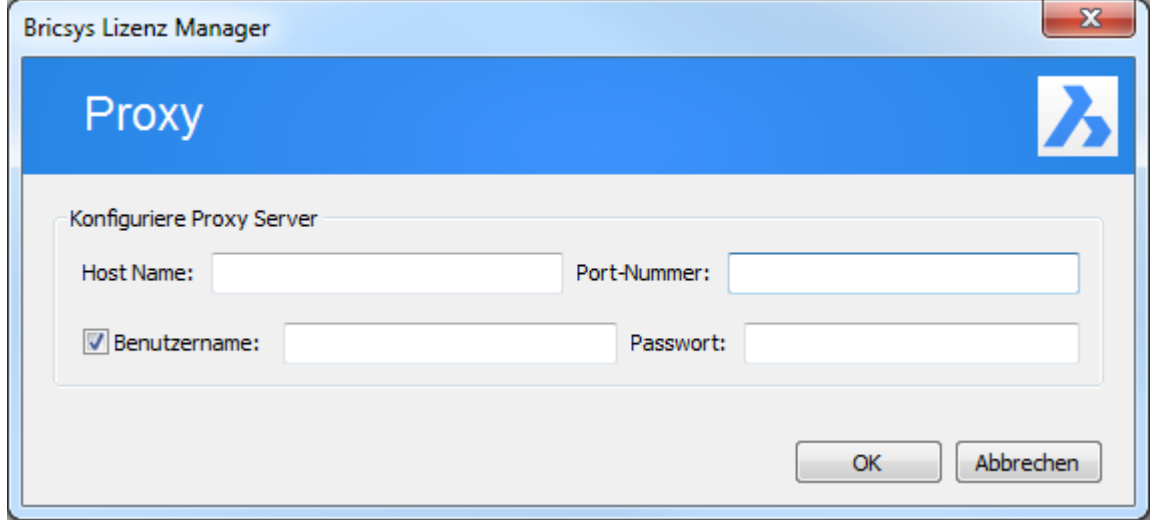

3. Um fortzufahren, klicken Sie auf OK.

**ANMERKUNG** Die Proxy-Einstellungen bleiben nur für die aktuelle BricsCAD Sitzung aktiv. Wenn Sie die Lizenz in zukünftigen Sitzungen reaktivieren oder deaktivieren wollen, müssen Sie die Proxy-Einstellungen neu konfigurieren.

### <span id="page-20-0"></span>**Die Proxy-Einstellungen dauerhaft für Netzwerklizenz konfigurieren**

Mit einer Netzwerklizenz muss BricsCAD bei jeder Sitzung auf den Lizenz-Server zugreifen. Daher sollten die Proxy-Einstellungen permanent konfiguriert werden.

Auf dem Computer, auf dem BricsCAD läuft, gehen Sie folgendermaßen vor:

1. Erzeugen Sie die System Variable HTTP\_PROXY:

HTTP\_PROXY=[LizenzServer]:[PortNummer]

2. (Optional)Wenn der Proxy-Server die Standardauthentifizierung unterstützt, erstellen Sie die Variable HTTP\_PROXY\_CREDENTIALS:

HTTP\_PROXY\_CREDENTIALS=[BenutzerName]:[Passwort]

# <span id="page-21-0"></span>**Aktivierung**

## <span id="page-21-1"></span>**Zum ersten Mal ausführen**

Benutzen Sie diese Vorgehensweise:

- Eine Testlizenz aktivieren.
- Um eine Einzel- oder Volumenlizenz zu aktivieren.
- Verwenden einer Netzwerk-Lizenz (die vorher auf einem Lizenz-Server aktiviert wurde). Der Dialog Aktiviere BricsCAD wird geöffnet.

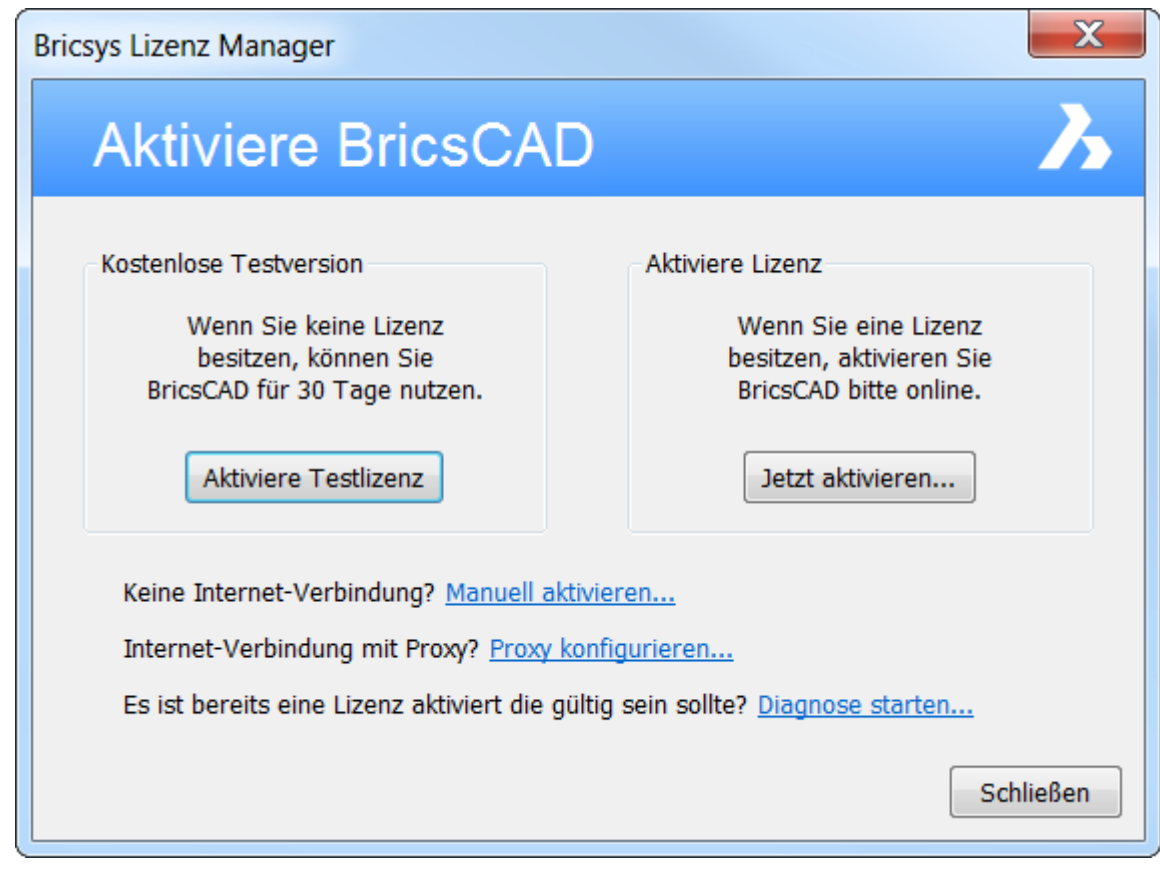

- 1. Wenn Ihr Computer über einen Proxy-Server mit dem Internet verbunden ist, klicken Sie auf den Link *Proxy konfigurieren...*, um die [Proxy Einstellungen zu konfigurieren.](file:///D:/BricsCAD%20Training/manuals/BricsCAD_V18_Help/de_DE/Source/ProxySettings.htm)
- 2. Führen Sie einen der folgenden Schritte aus:
	- Klicken Sie auf die Schaltfläche Aktiviere Testlizenz, um eine [Test-Lizenz zu](file:///D:/BricsCAD%20Training/manuals/BricsCAD_V18_Help/de_DE/Source/Trial.htm)  [aktivieren](file:///D:/BricsCAD%20Training/manuals/BricsCAD_V18_Help/de_DE/Source/Trial.htm).
	- Klicken Sie auf die Schaltfläche Jetzt aktivieren, um eine [Einzel-](file:///D:/BricsCAD%20Training/manuals/BricsCAD_V18_Help/de_DE/Source/SingleOrVolume.htm) oder [Volumenlizenz zu aktivieren](file:///D:/BricsCAD%20Training/manuals/BricsCAD_V18_Help/de_DE/Source/SingleOrVolume.htm) oder um eine Netzwerk [Lizenz zu benutzen.](file:///D:/BricsCAD%20Training/manuals/BricsCAD_V18_Help/de_DE/Source/Network.htm)

### <span id="page-22-0"></span>**Test-Modus**

BricsCAD kann für 30 Tage im Test Modus aktiviert werden. Nach Ablauf dieser Frist muss eine gültige kommerzielle aktiviert/verwendet werden.

### <span id="page-22-1"></span>**Aktivieren von BricsCAD im Test-Modus**

Wenn Ihr Computer nicht mit dem Internet verbunden ist, kann die Aktivierung manuell über einen anderen Computer (der mit dem Internet verbunden ist) erfolgen. Sehen Sie unter [Manuelles](#page-55-0)  [Aktivieren einer Testlizenz.](#page-55-0)

1. Starten Sie BricsCAD, z. B. durch Doppelklick auf das Desktop-Icon BricsCAD. Der Dialog *Bricsys Lizenz Manager* - Aktiviere BricsCAD wird geöffnet.

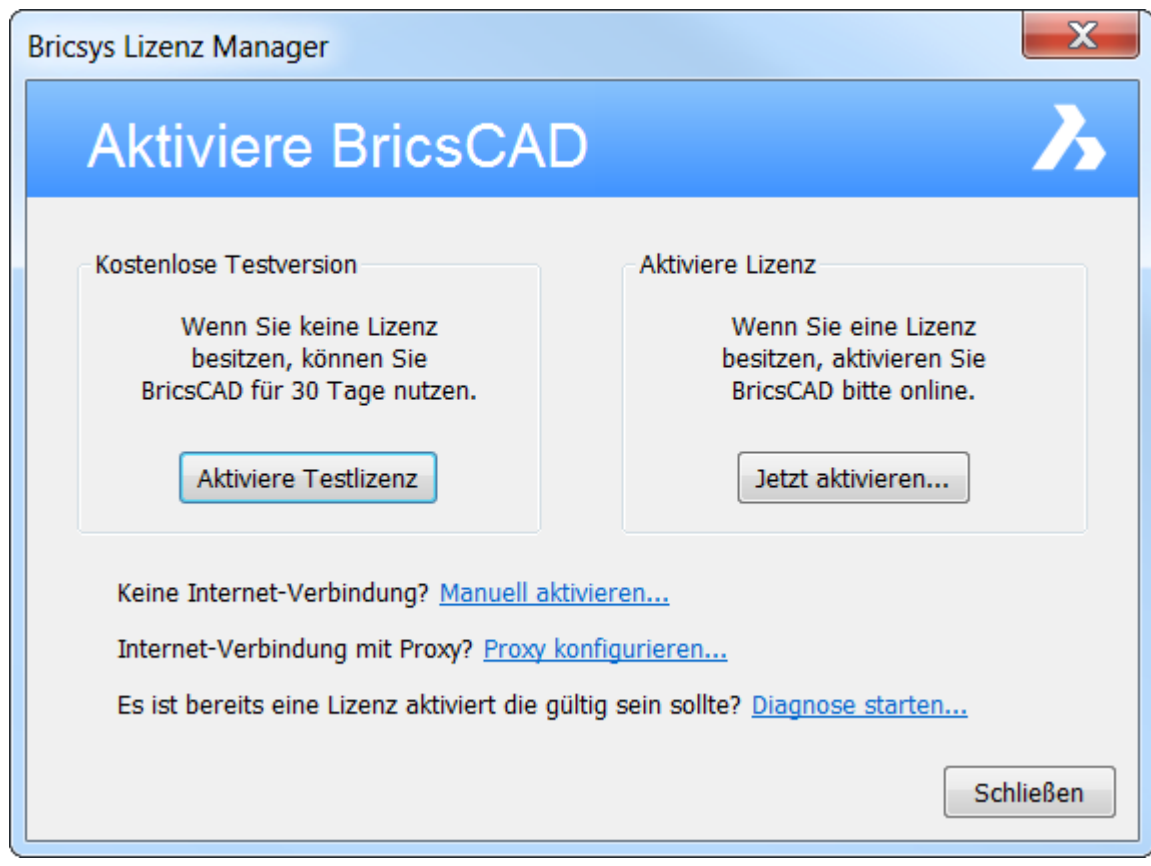

- 2. Wenn Ihr Computer über einen Proxy-Server mit dem Internet verbunden ist, klicken Sie auf den Link *Proxy konfigurieren...*, um die [Proxy Einstellungen zu konfigurieren.](#page-19-0)
- 3. Klicken Sie auf die *Aktiviere Testlizenz* Schaltfläche.

### <span id="page-23-0"></span>**Ausführen von BricsCAD im Testmodus**

Jedes Mal, wenn Sie BricsCAD im Testmodus starten, wird der Dialog BricsCAD - Kostenlose Testversion geöffnet

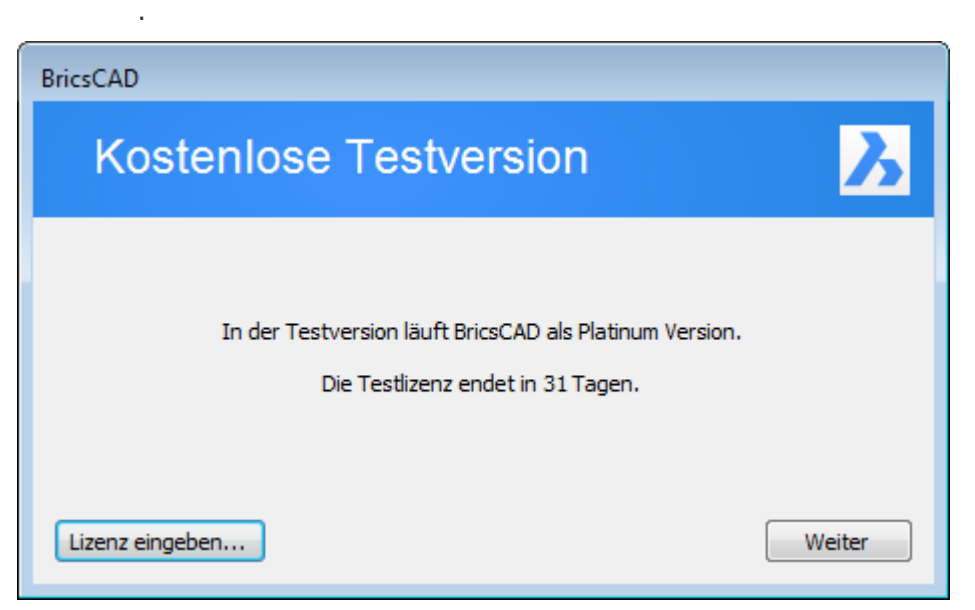

- Klicken Sie auf die Schaltfläche Weiter, um BricsCAD im Testmodus zu öffnen.
- Klicken Sie auf die Schaltfläche *Lizenz eingeben...*, um eine Einzel- oder Volumenlizenz zu aktivieren oder um eine [Netzwerk Lizenz zu benutzen.](#page-29-0)

### <span id="page-23-1"></span>**Funktions Ebenen**

Im Testmodus läuft BricsCAD als Voll Platinum Version ohne Funktionseinschränkungen.

Die RunAsLevel Voreinstellung erlaubt es, BricsCAD in einem anderen (niedrigeren) Niveau als der lizenzierten Ebene auszuführen. Z. B. kann eine Platinum-Version als Pro- oder Classic-Version ausgeführt werden, eine Pro-Version kann als Classic-Version ausgeführt werden.

Dies erleichtert die Beurteilung der verfügbaren Funktionen für jede Lizenz Stufe.

- 1. In BricsCAD, im Dialog Einstellungen, gehen Sie zur Präferenz RunAsLevel oder geben Sie in der Befehlszeile den Befehl "AusführenAls" ein.
- 2. Geben Sie den Wert für die Funktions Ebene ein, die Sie testen wollen. Wertebereich: 0 = Classic,  $1 = Pro$ ,  $2 =$  Platinum (Standard).
- 3. Mit einem Neustart von BricsCAD werden die Änderungen übernommen.

### **Verwandte Themen**

[Konfigurieren der Proxy-Einstellungen](#page-19-0) Aktivieren einer Einzel- oder Volumenlizenz [Verwenden einer Netzwerk-Lizenz](#page-29-0)

[Bricsys Knowledge Base](https://www.bricsys.com/en_INTL/support/#31) 配

## <span id="page-24-0"></span>**Eine Testlizenz für die Ausführung von BricsCAD im Testmodus zu aktivieren**

Benutzen Sie diese Vorgehensweise:

- Um eine Einzel- oder Volumenlizenz zu aktivieren.
- Verwenden einer Netzwerk-Lizenz (die vorher auf einem Lizenz-Server aktiviert wurde). Der Dialog Kostenlose Testversion wird geöffnet.

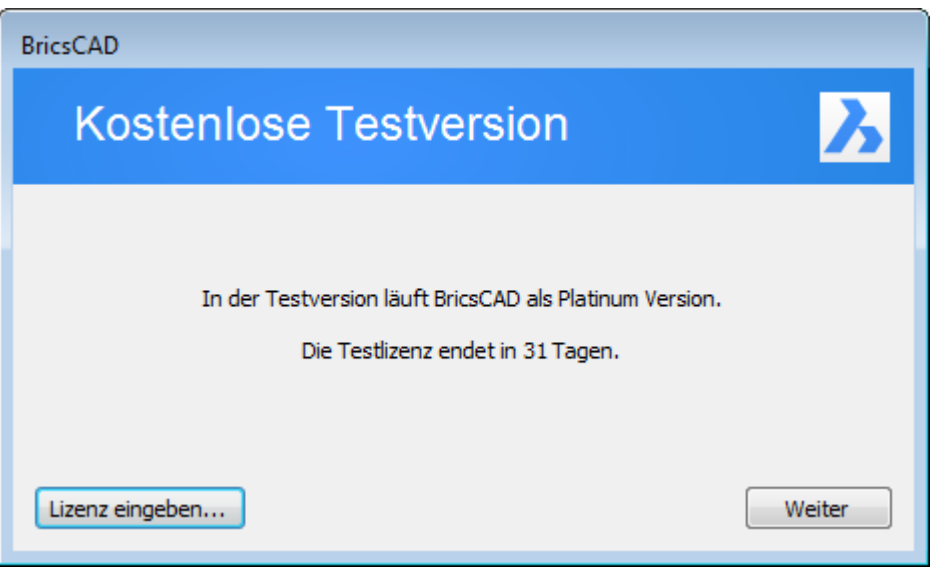

Klicken Sie auf die Schaltfläche Lizenz eingeben..., um eine Einzel- [oder Volumenlizenz zu](file:///D:/BricsCAD%20Training/manuals/BricsCAD_V18_Help/de_DE/Source/SingleOrVolume.htm)  [aktivieren](file:///D:/BricsCAD%20Training/manuals/BricsCAD_V18_Help/de_DE/Source/SingleOrVolume.htm) oder um eine [Netzwerk Lizenz zu benutzen.](file:///D:/BricsCAD%20Training/manuals/BricsCAD_V18_Help/de_DE/Source/Network.htm)

### <span id="page-25-0"></span>**Eine Lizenz ersetzen oder ein Upgrade einer bestehenden Lizenz aktivieren**

Benutzen Sie diese Vorgehensweise:

- Um eine Einzel- oder Volumenlizenz zu aktivieren.
- Upgrade einer Lizenz (z. B. von einer Einzel Classic auf eine Einzel Platinum). Der alte Schlüssel ist dann nicht mehr gültig.
- Ersetzen einer Lizenz (z. B. ein Einzel Classic mit einer Netzwerk Pro). Der alte Schlüssel wird automatisch deaktiviert und kann dann auf einem anderen Computer aktiviert werden.
- 1. Wählen Sie im Menü *Hilfe Lizenz Manager...*. Der Dialog *Bricsys Lizenz Manager* wird geöffnet.

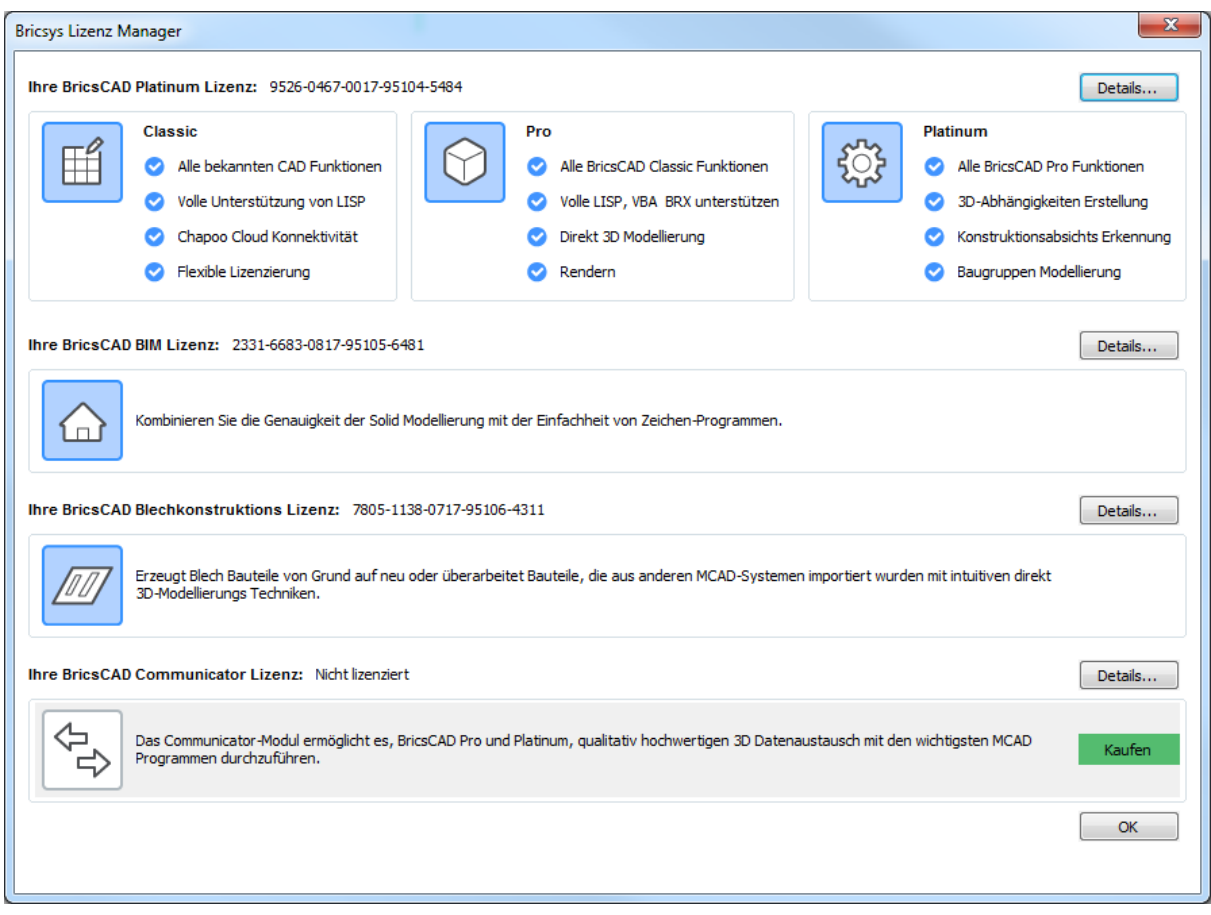

2. Klicken Sie im Dialog*Bricsys Lizenz Manager* auf die Schaltfläche *Details...* neben der Anwendung, für die Sie die Lizenz verwalten möchten. Der Dialog *Lizenz Informationen* wird geöffnet.

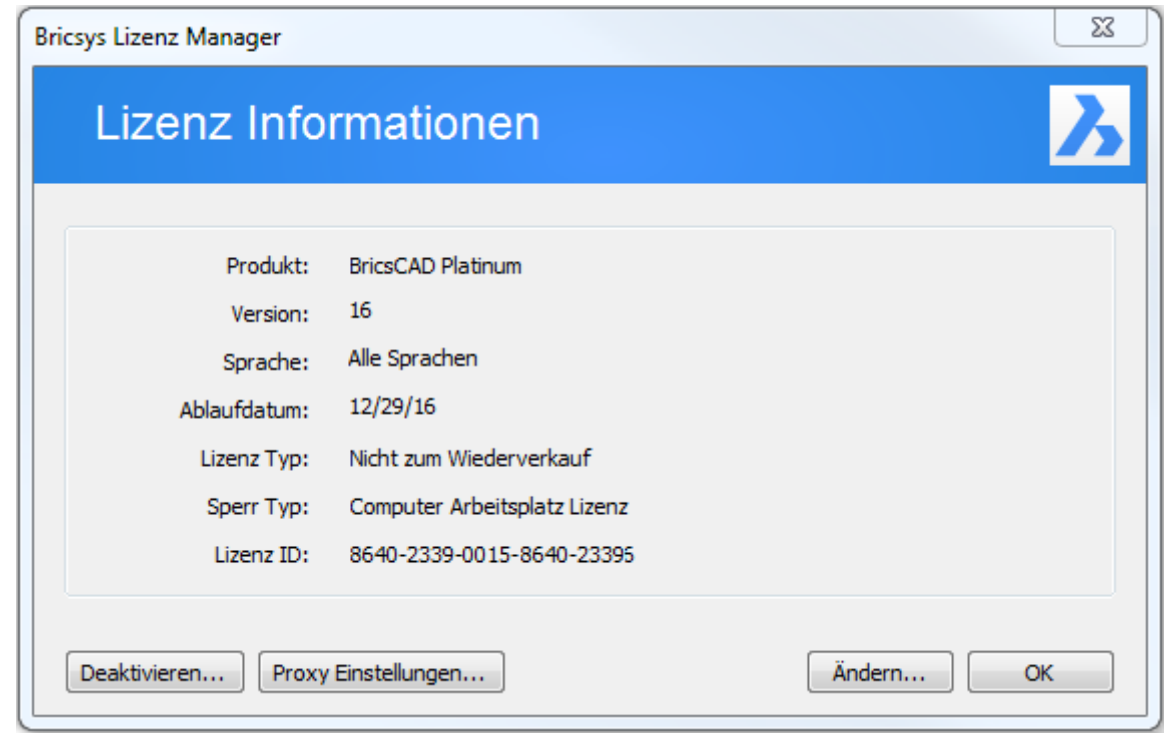

3. Klicken Sie auf die Schaltfläche *Ändern...*, um eine Einzel- [oder Volumenlizenz zu ändern](file:///D:/BricsCAD%20Training/manuals/BricsCAD_V18_Help/de_DE/Source/SingleOrVolume.htm) oder um eine [Netzwerk Lizenz zu ändern.](file:///D:/BricsCAD%20Training/manuals/BricsCAD_V18_Help/de_DE/Source/Network.htm)

## **Verwandte Themen**

[Konfigurieren der Proxy-Einstellungen](file:///D:/BricsCAD%20Training/manuals/BricsCAD_V18_Help/de_DE/Source/ProxySettings.htm) [Aktivieren einer Testlizenz](file:///D:/BricsCAD%20Training/manuals/BricsCAD_V18_Help/de_DE/Source/Trial.htm) [Manuelles Aktivieren einer Testlizenz](file:///D:/BricsCAD%20Training/manuals/BricsCAD_V18_Help/de_DE/Source/TrialManualActivation.htm) [Aktivieren einer Einzel-](file:///D:/BricsCAD%20Training/manuals/BricsCAD_V18_Help/de_DE/Source/SingleOrVolume.htm) oder Volumenlizenz [Manuelles Aktivieren einer Einzel-](file:///D:/BricsCAD%20Training/manuals/BricsCAD_V18_Help/de_DE/Source/SingleOrVolumeManualActivation.htm) oder Volumenlizenz [Verwenden einer Netzwerk-Lizenz](file:///D:/BricsCAD%20Training/manuals/BricsCAD_V18_Help/de_DE/Source/Network.htm) Verwalten einer BricsCAD Communicator-Lizenz

[Bricsys Knowledge Base](https://www.bricsys.com/en_INTL/support/#31) **配** 

# <span id="page-27-0"></span>**Nach Lizenz-Typ**

# <span id="page-27-1"></span>**Aktivieren einer Einzel- oder Volumen-Lizenz**

Wenn Ihr Computer nicht mit dem Internet verbunden ist, kann die Aktivierung manuell über einen anderen Computer (der mit dem Internet verbunden ist) erfolgen. Sehen Sie unter [Manuelles](#page-52-0)  [aktivieren einer Einzel-](#page-52-0) oder Volumenlizenz.

- 1. Führen Sie einen der folgenden Schritte aus:
	- o Wenn BricsCAD das erste Mal gestartet wird klicken Sie im Dialog Aktiviere BricsCAD auf die Schaltfläche *Jetzt aktivieren...*.
	- o Wenn BricsCAD im Testmodus gestartet wird drücken Sie im Dialog Kostenlose Testversion die Schaltfläche Lizenz eingeben.
	- o Wenn eine bereits bestehende Lizenz ersetzt oder ein Upgrade durchgeführt werden soll - wählen Sie im Menü Hilfe, BricsCAD Lizenz.... Der Dialog Lizenz Information wird geöffnet. Klicken Sie hier auf die Schaltfläche *Ändern...*.

Der Dialog Aktiviere BricsCAD wird geöffnet.

- 2. Wählen Sie die Option *Einzelplatz oder Volumenlizenzschlüssel* aus.
- 3. Geben Sie oder fügen Sie den Lizenz Schlüssel über Kopieren/Einfügen in das Feld *Lizenz-Schlüssel*.

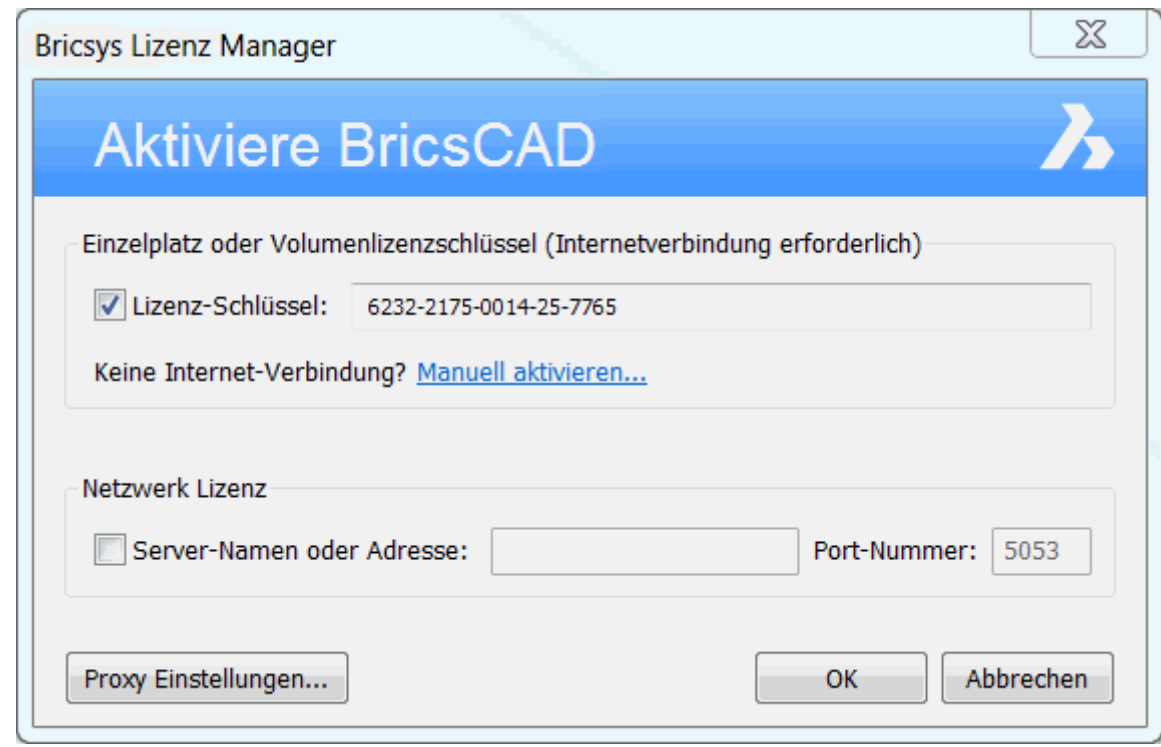

4. Wenn Ihr Computer über einen Proxy-Server mit dem Internet verbunden ist, klicken Sie auf die Schaltfläche *Proxy Einstellungen...*, um die [Proxy Einstellungen zu konfigurieren.](#page-19-0)

5. Klicken Sie auf die Schaltfläche *OK*.

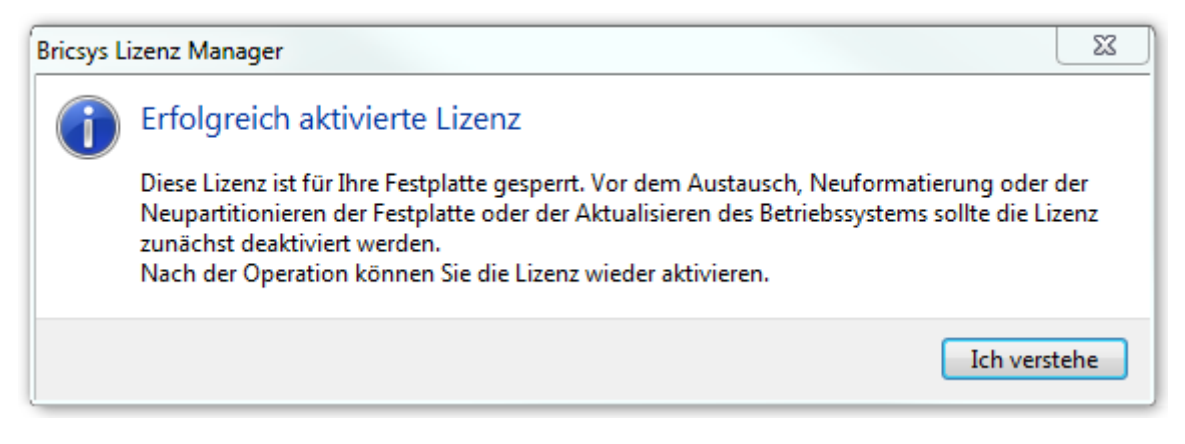

# **Verwandte Themen**

[Konfigurieren der Proxy-Einstellungen](#page-19-0) [Bricsys Knowledge Base](https://www.bricsys.com/en_INTL/support/#31) **配** 

# <span id="page-29-0"></span>**Netzwerk Lizenz**

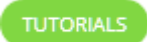

**[Wie man eine Netzwerklizenz verteilt](https://blog.bricsys.com/tutorials/how-to-roam-with-a-network-license/)**

Bevor Sie hier fortfahren, muss sichergestellt sein, dass ein Netzwerk Administrator einen [Netzwerk Lizenz-Server](#page-36-0) eingerichtet hat. Der Lizenz-Server muss gestartet und die Netzwerklizenz muss aktiviert sein.

### <span id="page-29-1"></span>**Benutzen einer Netzwerk Lizenz auf einem Einzelnen Computer**

Sobald die Netzwerk-Lizenz auf dem Lizenzserver aktiviert wurde, kann die Netzwerk-Lizenz auf einem Clientcomputer verwendet werden.

- 1. Führen Sie einen der folgenden Schritte aus:
	- o Wenn BricsCAD das erste Mal gestartet wird klicken Sie im Dialog Aktiviere BricsCAD auf die Schaltfläche *Jetzt aktivieren...*.
	- o Wenn BricsCAD im Testmodus gestartet wird drücken Sie im Dialog Kostenlose Testversion die Schaltfläche Lizenz eingeben.
	- o Wenn eine bereits bestehende Lizenz ersetzt oder ein Upgrade durchgeführt werden soll - wählen Sie im Menü Hilfe, BricsCAD Lizenz.... Der Dialog Lizenz Information wird geöffnet. Klicken Sie hier auf die Schaltfläche *Ändern...*.

Der Dialog Aktiviere BricsCAD wird geöffnet.

- 2. Wählen Sie die Option *Netzwerk Lizenz*.
- 3. Geben Sie den Hostnamen oder die IP-Adresse des Lizenz Servers im Feld *Server-Name oder Adresse* ein.

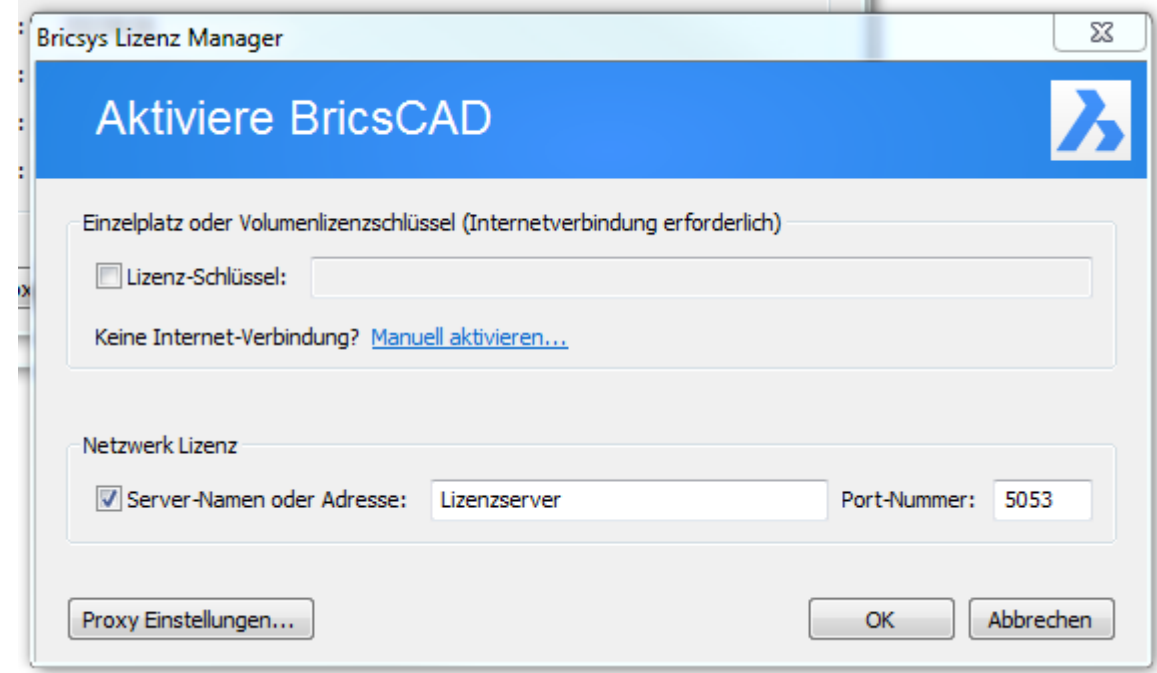

- 4. (Optional) Geben Sie die Port Nummer in das Feld *Port-Nummer* ein.
- 5. Wenn Ihr Computer über einen Proxy-Server mit dem Lizenz Server verbunden ist, klicken Sie auf die Schaltfläche *Proxy Einstellungen...*, um die [Proxy-Einstellungen für eine](#page-19-0)  [Netzwerk Lizenz zu konfigurieren.](#page-19-0)
- 6. Klicken Sie auf die Schaltfläche *OK*.

## <span id="page-30-0"></span>**Eine Netzwerklizenz auf einem Clientcomputer verfügbar machen**

Eine Netzwerklizenz kann ohne eine Verbindung zum Lizenzserver zu haben für BricsCAD zur Verfügung gestellt werden (z. B., um außerhalb des Büros oder zu Hause arbeiten zu können,...).

Wenn eine Netzwerklizenz auf dem Clientcomputer verwendet wird, wird die Schaltfläche Roaming... im Dialog Lizenz Informationen angezeigt.

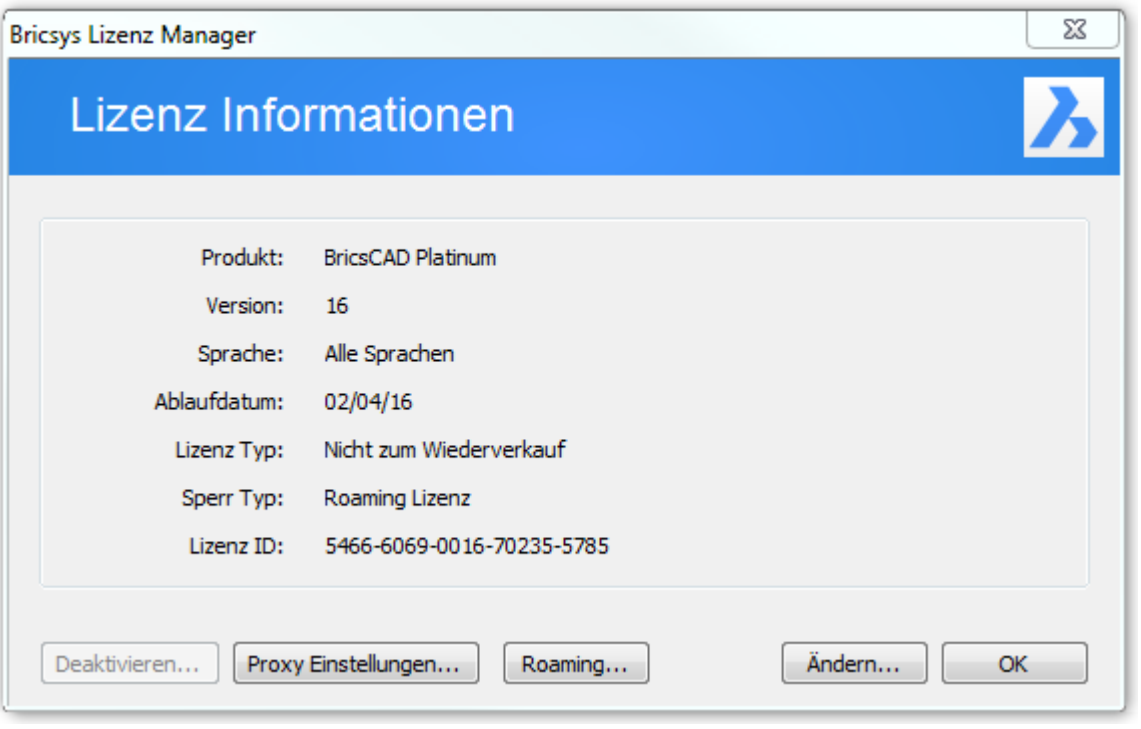

1. Klicken Sie auf die Schaltfläche Roaming....

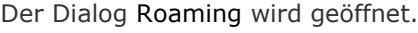

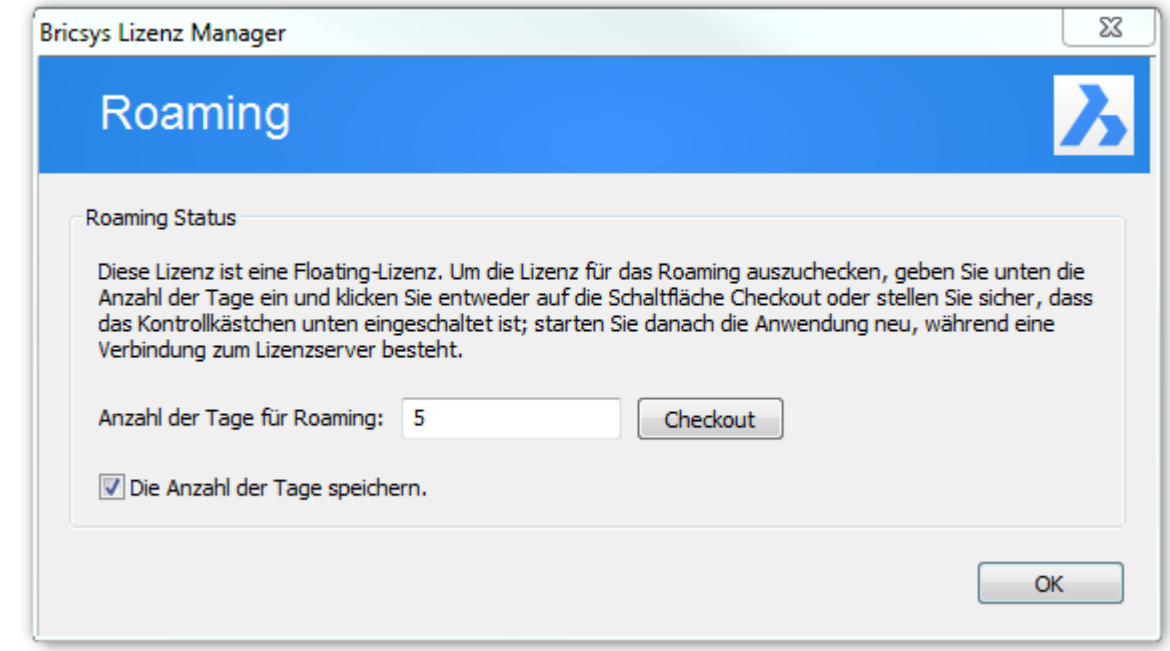

- 2. Geben Sie die Anzahl der Tage ein, die Sie die Lizenz ohne Serververbindung benutzen möchten. Klicken Sie anschließend auf die Schaltfläche *Checkout*.
- 3. (Optional) Aktivieren Sie das Kontrollkästchen "Die Anzahl der Tage speichern.", um diesen Zeitraum immer wenn Ihr Computer mit dem Server verbunden ist zu aktualisieren.

4. Starten Sie BricsCAD neu, damit die Änderungen übernommen werden.

### <span id="page-31-0"></span>**Eine Roaming-Lizenz (ausgecheck) an den Server zurückgegeben**

Wenn Sie mit dem Server verbunden sind, kann eine Roaming Lizenz an den Server zurückgegeben werden.

1. Klicken Sie im Dialog Lizenz Informationen auf die Schaltfläche Roaming....

Der Dialog Roaming wird geöffnet.

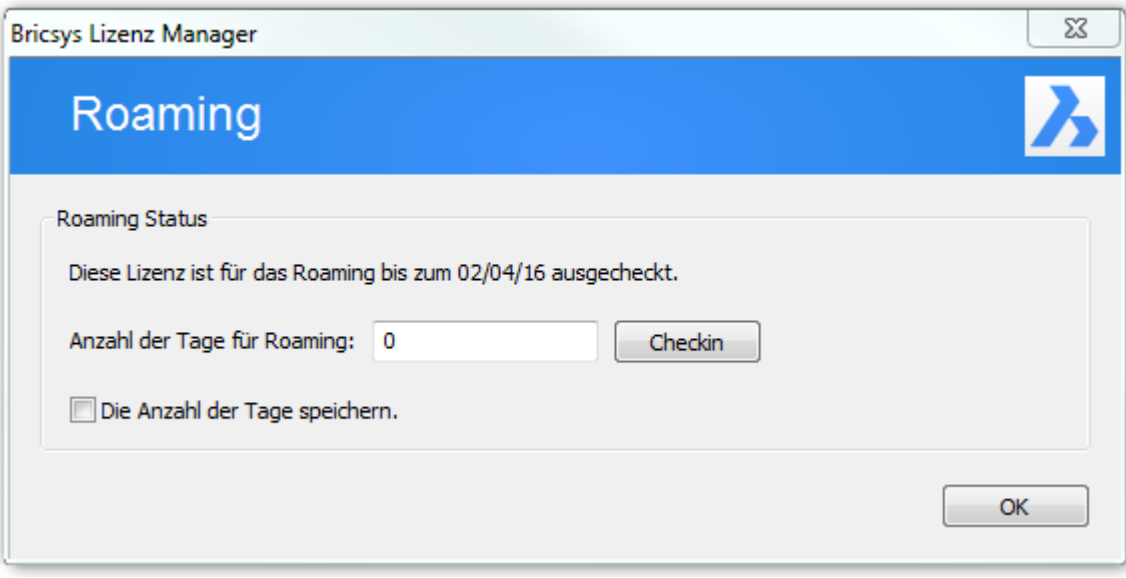

- 2. Klicken Sie auf die Schaltfläche "Checkin"
- 3. Starten Sie BricsCAD neu, damit die Änderungen übernommen werden.

## **Verwandte Themen**

[Konfigurieren der Proxy-Einstellungen](#page-19-0) [Netzwerk Lizenz Server Setup](#page-36-0) [Roaming Lizenzen \(serverseitig\)](#page-40-1)

[Bricsys Knowledge Base](https://www.bricsys.com/en_INTL/support/) 配

# <span id="page-32-0"></span>**Änderungen**

Die BricsCAD Lizenz Modifikation erfordert immer eine Internet-Verbindung.

### <span id="page-32-1"></span>**Um eine BricsCAD Lizenz zu ändern**

Benutzen Sie diese Vorgehensweise:

- Upgrade einer Lizenz (z. B. von einer Einzel Classic auf eine Einzel Platinum). Der alte Schlüssel ist dann nicht mehr gültig.
- Ersetzen einer Lizenz (z. B. ein Einzel Classic mit einer Netzwerk Pro). Der alte Schlüssel wird automatisch deaktiviert und kann dann auf einem anderen Computer aktiviert werden.
- 1. Wählen Sie im Menü *Hilfe BricsCAD Lizenz...*. Der Dialog *Lizenz Informationen* wird geöffnet.

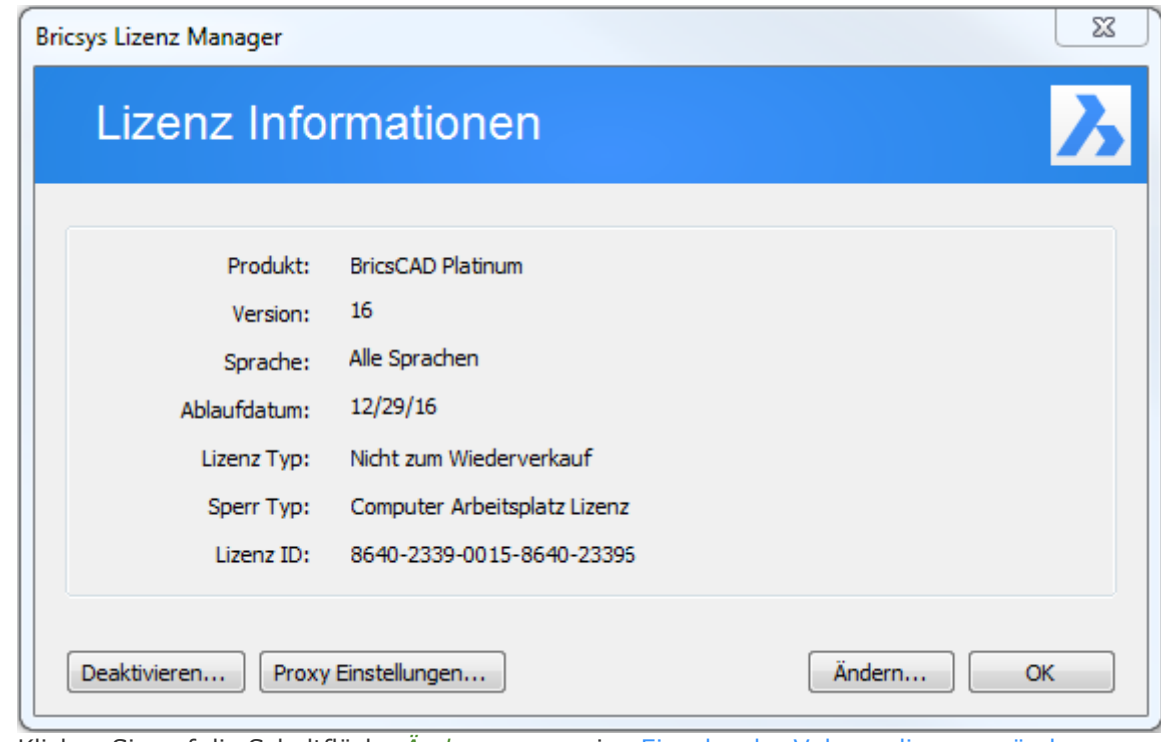

2. Klicken Sie auf die Schaltfläche *Ändern...*, um eine Einzel- oder Volumenlizenz zu ändern oder um eine [Netzwerk Lizenz zu ändern.](#page-29-0)

# **Verwandte Themen**

[Konfigurieren der Proxy-Einstellungen](#page-19-0)

# <span id="page-33-0"></span>**Deaktivierung**

Die Deaktivierung einer BricsCAD Lizenz erfordert immer eine Internet-Verbindung. Lizenzen können nicht manuell über einen anderen Computer (der mit dem Internet verbunden ist) deaktiviert werden.

Einzel- und Volumen-Lizenzen, die manuell aktiviert wurden, und Netzwerk- und Testlizenzen können nicht deaktiviert werden.

Die folgende Tabelle erläutert, wie ein BricsCAD Lizenz deaktiviert werden kann. Wenn die Deaktivierung nicht möglich ist, kann die Lizenz annulliert werden.

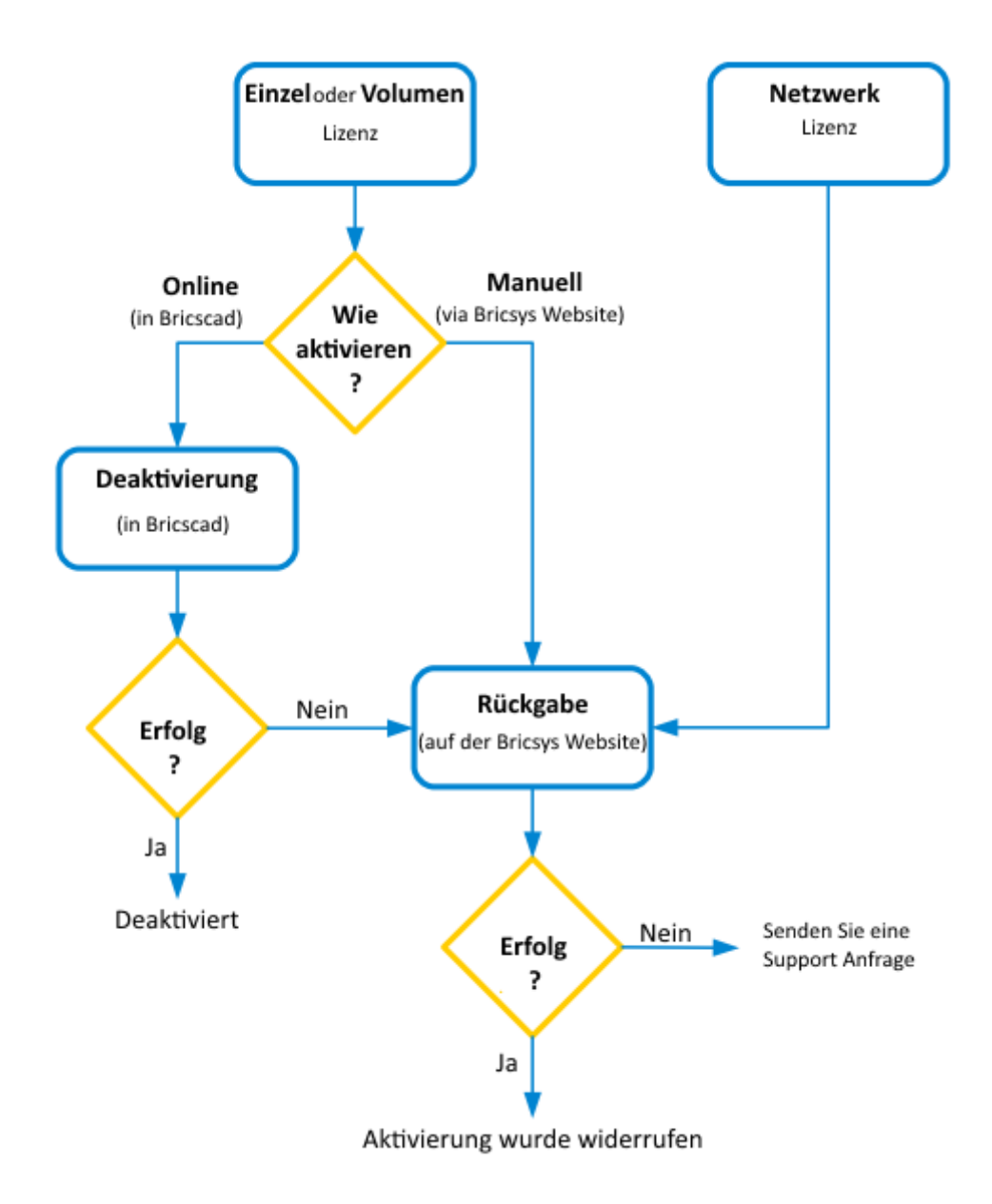

### <span id="page-33-1"></span>**Deaktivieren einer Lizenz**

Benutzen Sie diese Vorgehensweise:

- Migrieren einer Lizenz auf einen anderen Computer.
- Dauerhaftes Entfernen von BricsCAD auf einem Computer.
- Eine Lizenz nach der Installation einer neuen Festplatte, der Änderung von Partitionen oder dem Upgrade des Betriebssystems reaktivieren.

1. Wählen Sie im Menü *Hilfe BricsCAD Lizenz...*. Der Dialog *Lizenz Informationen* wird geöffnet.

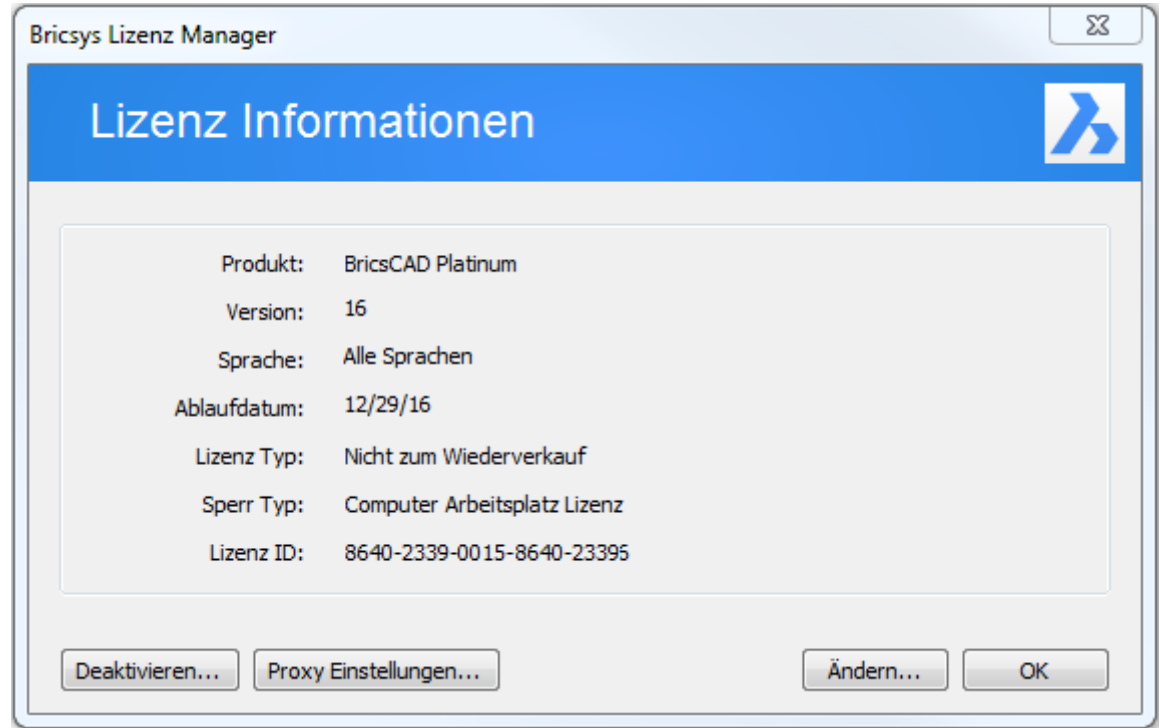

- 2. Wenn Ihr Computer über einen Proxy-Server mit dem Internet verbunden ist, klicken Sie auf die Schaltfläche *Proxy Einstellungen...*, um die [Proxy Einstellungen zu konfigurieren.](#page-19-0)
- 3. Klicken Sie auf die Schaltfläche *Deaktivieren...* .

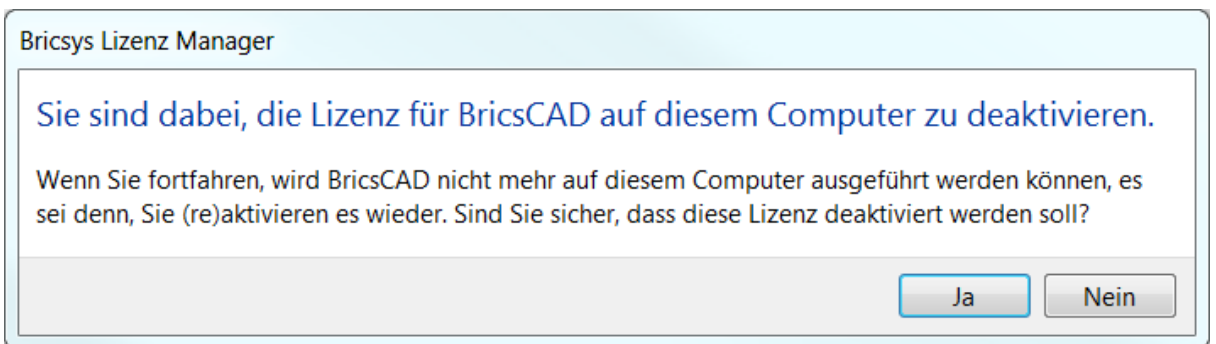

4. Klicken Sie auf die Schaltfläche *Ja*, um das deaktivieren der Lizenz zu bestätigen.

Die Lizenz ist nun deaktiviert, und steht jetzt bereit, um auf einem anderen Computer aktiviert zu werden.

# <span id="page-35-0"></span>**Eine Lizenz annullieren**

Der letzter Ausweg, nur wenn die Deaktivierung nicht möglich ist.

Benutzen Sie diese Vorgehensweise:

- Deaktivieren einer Einzel- oder Volumenlizenz die manuell aktiviert wurde, oder deaktivieren eine Netzwerklizenz.
- Möglichkeit, BricsCAD nach einem Festplattencrash zu reaktivieren.
- Eine Lizenz nach der Installation einer neuen Festplatte, der Änderung von Partitionen oder dem Upgrade des Betriebssystems reaktivieren.
- Migrieren einer Lizenz auf einen anderen Computer.
- Dauerhaftes Entfernen von BricsCAD auf einem Computer.
- 1. An einem mit dem Internet verbundenen Computer, melden Sie sich auf der [Bricsys](https://www.bricsys.com/de_DE/)  [Website](https://www.bricsys.com/de_DE/) an. Stellen Sie sicher, dass Sie sich mit dem Bricsys-Konto das Ihre Lizenzen enthält,

anmelden. 2. Sobald Sie eingeloggt sind, klicken Sie auf Ihren Namen im Menü oben rechts.

- Es öffnet eine Seite mit Informationen Ihres Kontos.
- 3. Wählen Sie im linken Menü, *[Lizenzen und Wartungsverträge](https://www.bricsys.com/protected/account/licenses)* . Alle Ihre aktiven Lizenzen werden angezeigt.
- 4. Neben der Lizenz, die Sie anullieren möchten, klicken Sie auf die Schaltfläche *Verwalten...* klicken Sie dann auf das Symbol *Aktivierung widerrufen* .

### **Verwandte Themen**

[Konfigurieren der Proxy-Einstellungen](#page-19-0)

# <span id="page-36-0"></span>**Netzwerk Lizenz Server**

Um eine Netzwerk Lizenz für BricsCAD auf den Client-Computern verfügbar zu machen, muss zuerst ein Netzwerk-Lizenz-Server von Reprise Software von einem Netzwerkadministrator installiert werden.

Der *Bricsys Network License Manager* ist ein separates Programm, das heruntergeladen und auf dem Server installiert werden muss.

Nach dem Starten des Netzwerk Lizenz Servers kann er komplett über einen Web-Schnittstelle konfiguriert werden.

Genau wie bei BricsCAD eine Lizenzdatei benötigt wird, muss eine Lizenzdatei zum Ausführen des Servers eingegeben werden. Wie bei BricsCAD kann der Lizenzschlüssel online oder manuell aktiviert werden, um eine Lizenzdatei zu erhalten.

Eine Netzwerk-Lizenz kann nur einmal aktiviert werden und ist dann für diesen Server gesperrt.

Sobald der Netzwerk Lizenz Server installiert ist, kann die Netzwerk Lizenz in BricsCAD, auf einem Client Computer genutzt werden.

**HINWEIS** • Reprise Software bietet keine Netzwerk-Lizenz-Server auf Mac. Es ist jedoch möglich, eine Windows- oder Linux-Netzwerk-Lizenz-Server zu installieren, um Lizenzen auf Mac-Client-Computern zu bedienen.

### **Verwandte Themen**

[Windows Netzwerk Lizenz Server Setup](#page-37-0) Linux Netzwerk Lizenz Server Setup [Server Administration](file:///D:/BricsCAD%20Training/manuals/BricsCAD_V18_Help/de_DE/Source/NetworkLicenseServerAdministration.htm) [Verwenden einer Netzwerk-Lizenz](#page-29-0)

[Bricsys Knowledge Base](https://www.bricsys.com/en_INTL/support/#31) 配 [RLM License Administration Handbuch](https://www.reprisesoftware.com/RLM_Enduser.html) a<sup>1</sup> **[RLM](https://www.reprisesoftware.com/admin/software-licensing-faq.php) 图** 

# <span id="page-37-0"></span>**Windows Server Setup**

**TUTORIALS** 

**[BricsCAD License Server Setup](https://blog.bricsys.com/tutorials/bricscad-license-server-setup/)**

### <span id="page-37-1"></span>**Installation des Bricsys Network License Manager**

Download und Installation des Bricsys Network License Manager auf dem Computer, der als Netzwerk Lizenz Server dient.

**[Herunterladen des Network License Manager](https://www.bricsys.com/bricscad/tools/Bricsys-NetworkLicenseManager.msi)  [\(Windows\)](https://www.bricsys.com/bricscad/tools/Bricsys-NetworkLicenseManager.msi)**

Doppelklicken Sie auf die MSI-Installationsdatei, um mit der Installation zu beginnen:

- 1. Akzeptieren Sie das End-User License Agreement
- 2. Akzeptieren Sie den Ziel-Ordner
- 3. Klicken Sie auf die Schaltfläche Install

Im Dialog Additional Tasks werden 3 Optionen angezeigt. Wenn diese Optionen aktiviert sind, werden diese Optionen nach der Installation durchgeführt.

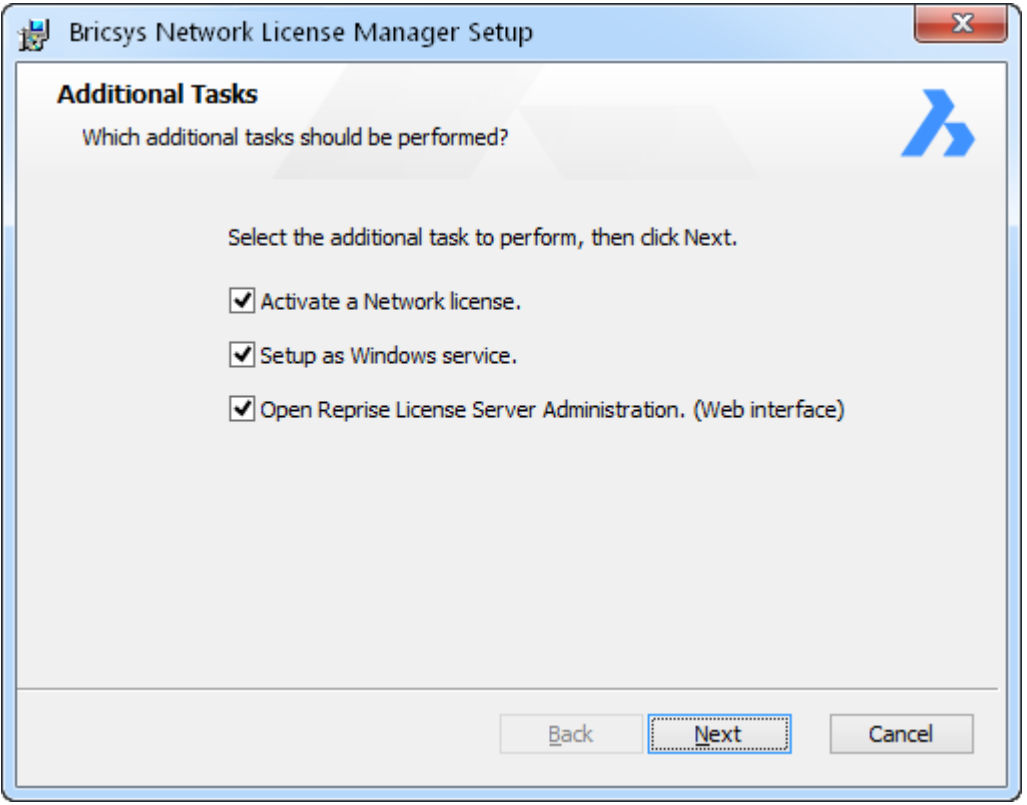

Aktivieren einer Netzwerk Lizenz

Nach der Installation wird der Dialog Bricsys Network License Manager geöffnet, indem Sie aufgefordert werden, eine Netzwerklizenz zu aktivieren.

Sie können den Bricsys Netzwerk Lizenz Manager öffnen, indem Sie die Verknüpfung License activation - im Startmenü benutzen.

Als Windows Dienst einrichten

Bei jedem Windows Start wird der Lizenzserver automatisch als Dienst gestartet.

Offene Reprise License Server Administration (Webinterface)

Nach der Installation wird die Reprise License Server Administration Web-Oberfläche geöffnet, in der Sie alle Einstellungen Ihrer Netzwerklizenz verwalten können.

Sie können später die Reprise License Server Administration später öffnen, indem Sie auf die License Server Administration Verknüpfung im Startmenü klicken.

**HINWEIS** Diese 3 Optionen sind standardmäßig deaktiviert, wenn über die Befehlszeile installieren wird. Sehen Sie auch unter Installation über die Befehlszeile nach.

# <span id="page-38-0"></span>**Neu-Installation**

Im Dialog Additional Tasks sollten alle Optionen ausgewählt werden.

### <span id="page-38-1"></span>**Eine neue Netzwerk Lizenz auf einen bestehenden Netzwerk Lizenz Server installieren.**

- 1. Klicken Sie im Start Menü auf die Verknüpfung Lizenzaktivierung zum Öffnen des Bricsys License Manager.
- 2. Im Bricsys Lizenz Manager geben Sie die neue Netzwerklizenz ein und klicken Sie dann auf die Schaltfläche OK.
- 3. Klicken Sie im Start Menü auf die Verknüpfung License server administration, um die Reprise License Server Administration zu öffnen.
- 4. In der Reprise License Server Administration klicken Sie auf die Option Reread/restart servers im Menü links.
- 5. Klicken Sie auf die Schaltfläche REREAD/RESTART.

### <span id="page-38-2"></span>**Aktualisieren des Bricsys Network License Manager**

Download und Installation des Bricsys Network License Manager auf dem Computer, der als Netzwerk Lizenz Server dienen soll.

Im Dialog Additional Tasks sollten alle Optionen deaktiviert werden.

Die Installation startet den Lizenzserver neu.

### <span id="page-38-3"></span>**Installation über die Befehlszeile**

Der Network License Manager kann über die Befehlszeile installiert werden.

Standardmäßig sind die Optionen Aktivieren einer Netzwerklizenz, Installation als Windows-Dienst und Open Reprise-License-Server Administration (Webinterface) bei der Installation über die Befehlszeile deaktiviert.

Um diese Optionen zu aktivieren, werden die entsprechenden Parameter *ACTIVATELICENSE*, *INSTALLSERVICE* und OPENWEBINTERFACE verwendet.

Z. B. **msiexec /qb /i Bricsys-NetworkLicenseManager.msi ACTIVATELICENSE=1 INSTALLSERVICE=1** zeigt nur den Activation Dialog an und installiert den Server als Dienst ohne das Webinterface anzuzeigen.

- **ANMERKUNGEN** Um weitere Optionen zu erhalten, geben Sie: *msiexec /?* an der Eingabeaufforderung ein*.*
	- Auf der Microsoft-Website finden Sie weitere Informationen Euber den Befehl *msiexec*.

### <span id="page-39-0"></span>**Aktivieren der Netzwerk-Lizenz**

Die Netzwerk Lizenz muss auf dem Lizenz-Server aktiviert werden.

Wenn Ihr Computer nicht mit dem Internet verbunden ist, kann die Aktivierung manuell über einen anderen Computer erfolgen (der mit dem Internet verbunden ist). Sehen Sie unter [Manuelle](#page-49-1)  [Aktivierung einer Netzwerk Lizenz.](#page-49-1)

1. Im Start Menü klicken Sie auf die Verknüpfung *License Activation*. Der Dialog Activate Network License wird geöffnet.

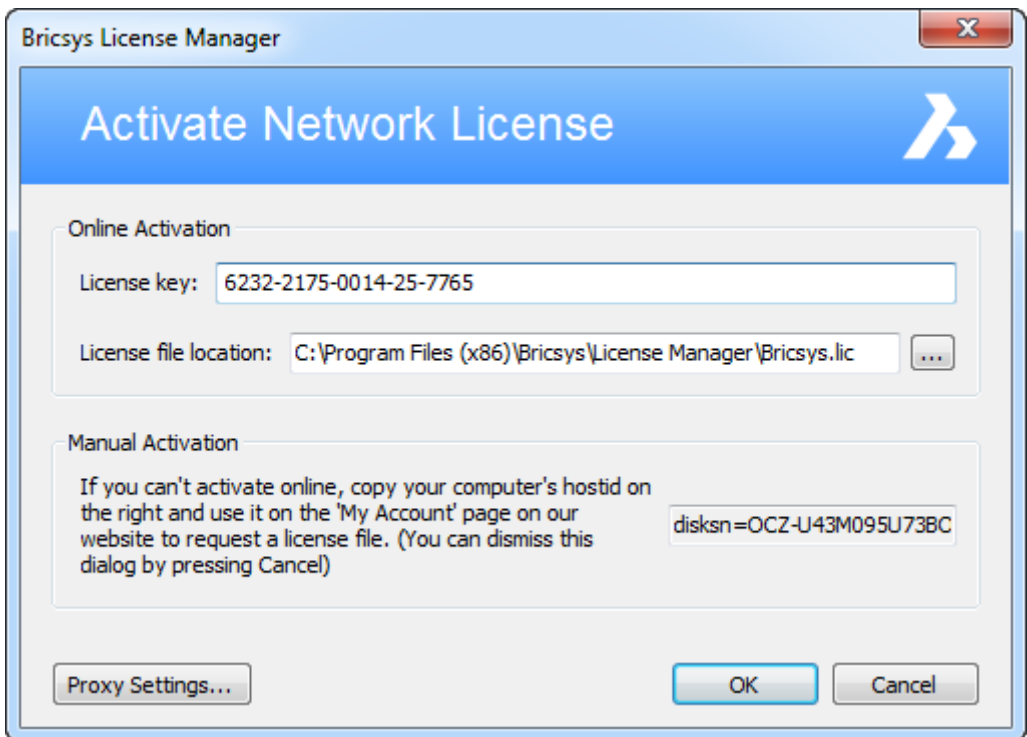

- 2. Im Feld License key geben Sie Ihre Netzwerk Lizenz ein.
- 3. Im Feld License file location muss der Speicherort der Lizenz Datei dem Installationsort des Bricsys Network License Manager entsprechen.
- 4. Klicken Sie auf OK.

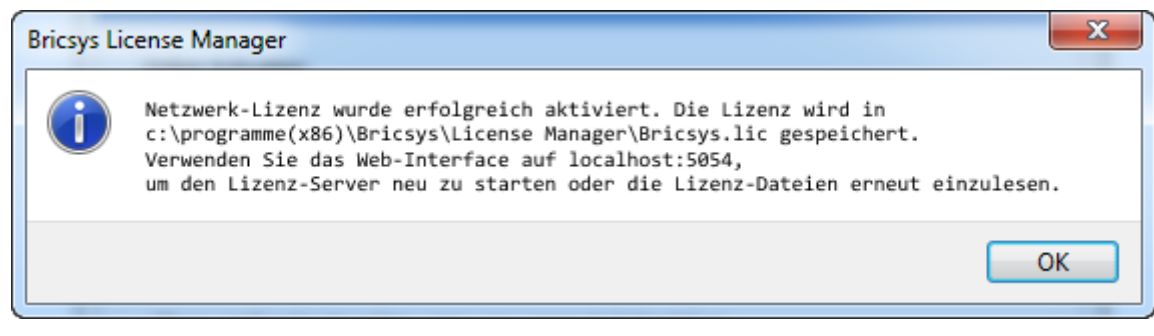

**HINWEIS** • Netzwerk Lizenzen können nicht deaktiviert werden.

## <span id="page-40-0"></span>**Starten des Netzwerk Lizenz Servers**

Der Netzwork License Server wird nach der Installation automatisch gestartet/neu gestartet. Sie können ihn bei Bedarf aber auch manuell starten.

Im Startmenü klicken Sie auf die Verknüpfung *License Server*.

Der Server ist nun gestartet und kann über die [Network License Server Administration](file:///D:/BricsCAD%20Training/manuals/BricsCAD_V18_Help/de_DE/Source/NetworkLicenseServerAdministration.htm) konfiguriert werden.

Sobald der Netzwerk Lizenz Server installiert und der Server gestartet ist, kann er Lizenzen bereitstellen.

Sobald der [Netzwerk Lizenz Server](#page-29-0) installiert ist, kann die Netzwerk Lizenz in BricsCAD auf einem Client Computer genutzt werden.

#### <span id="page-40-1"></span>**Roaming**

Mit einer Netzwerklizenz haben Sie die Möglichkeit, eine Floating-Lizenz für ein System bereitzustellen, das anschließend vom Netzwerk getrennt wird. Das Ergebnis ist eine Lizenz, die für die Anzahl der definierten Tage genutzt werden kann, wenn die Lizenz als Roaming-Lizenz festgelegt wurde. Nach dem Ablauf der eingestellten Tage wird die Lizenz automatisch an den Server zurückgegeben. Außerdem können Sie, wenn gewünscht, die Roaming-Lizenz manuell früher an den Lizenz-Pool zurückgeben.

Die Lizenz-Dateien auf dem Netzwerk-Lizenzserver enthalten einen Parameter- *Max\_roam\_count*. Dies ist standardmäßig auf die Gesamtzahl der verfügbaren Netzwerklizenzen festgelegt.

Siehe auch [Roaming](#page-30-0) auf der Clientseite.

### **Verwandte Themen**

[Konfigurieren der Proxy-Einstellungen](#page-19-0) Linux Netzwerk Lizenz Server Setup [Server Administration](file:///D:/BricsCAD%20Training/manuals/BricsCAD_V18_Help/de_DE/Source/NetworkLicenseServerAdministration.htm) [Verwenden einer Netzwerk-Lizenz](#page-29-0) [Roaming Lizenzen \(clientseitig\)](#page-30-0)

[Bricsys Knowledge Base](https://www.bricsys.com/en_INTL/support/#31) 配 [RLM License Administration Handbuch](https://www.reprisesoftware.com/RLM_Enduser.html) 配 **[RLM FAQ](https://www.reprisesoftware.com/admin/software-licensing-faq.php) 图** 

### <span id="page-41-0"></span>**Installation des Bricsys Network License Manager**

Download und Installation des Bricsys Network License Manager auf dem Computer, der als Netzwerk Lizenz Server dient.

#### **[Herunterladen des Network License Manager \(Linux\)](https://www.bricsys.com/bricscad/tools/Bricsys-NetworkLicenseManager.tgz)**

- 1. Extrahieren Sie die Datei Bricsys-NetworkLicenseManager.tgz in einen beliebigen Ordner (Befehlszeile: tar xvzf Bricsys-NetworkLicenseManager.tgz).
- 2. Starten Sie die Anwendung rlm in diesem Ordner (Befehlszeile in diesem Ordner. /rlm).
- 3. Öffnen Sie einen Browser mit der Adresse [http://localhost:5054.](http://localhost:5054/)
- 4. Auf dieser Web-Seite klicken Sie auf System Info auf der linken Seite. Kopieren Sie eine Ethernet Host-ID und nutzen diese, um Ihre Lizenz auf Ihrer Mein Konto Seite auf der Bricsys Website zu aktivieren.
- 5. Wenn Sie eine Lizenz-Datei von der Bricsys Website heruntergeladen haben, speichern Sie diese im Ordner, in den Sie die Datei Bricsys-NetworkLicenseManager.tgz extrahiert haben.
- 6. Klicken Sie auf die Schaltfläche Reread/Restart Servers.
- 7. Klicken Sie auf die Schaltfläche Status, um den Serverstatus einzusehen; drücken Sie auf der nächsten Seite die Schaltfläche bricsys in der unteren Tabelle, um die Bricsys Lizenzen zu sehen.
- 8. Klicken Sie auf die Schaltfläche RLM Manual auf der linken Seite, um zu lernen, wie der Lizenz Server im Detail funktioniert. Unter anderem wird auf dieser Seite erklärt, wie man den rlm Server automatisch startet, wenn der Server gebootet wird.

Sobald der Netzwerk Lizenz Server installiert und der Server gestartet ist, kann er Lizenzen bereitstellen.

Sobald der [Netzwerk Lizenz Server](#page-29-0) installiert ist, kann die Netzwerk Lizenz in BricsCAD auf einem Client Computer genutzt werden.

### **Verwandte Themen**

[Konfigurieren der Proxy-Einstellungen](#page-19-0) [Windows Network License Server Setup](#page-37-0) [Server Administration](file:///D:/BricsCAD%20Training/manuals/BricsCAD_V18_Help/de_DE/Source/NetworkLicenseServerAdministration.htm) [Verwenden einer Netzwerk-Lizenz](#page-29-0)

[Bricsys Knowledge Base](https://www.bricsys.com/en_INTL/support/#31) **配 [RLM License Administration Handbuch](https://www.reprisesoftware.com/RLM_Enduser.html) 配 RLM FAO 图** 

# <span id="page-42-0"></span>**Lizenz Server Administration**

### <span id="page-42-1"></span>**Das Web Interface**

- 1. (Wenn der Netzwerk-Lizenzserver nicht läuft) Klicken Sie im Start Menü, den Link License Server (auf Windows Vista oder höher: Rechts-Klick > Als Administrator ausführen). Ein Konsolen Fenster wird geöffnet.
- 2. Starten Sie einen Web Browser.
- 3. Gehen Sie zur Adresse [http://localhost:5054.](http://localhost:5054/) Das Reprise License Server Administration Web Interface wird geöffnet.

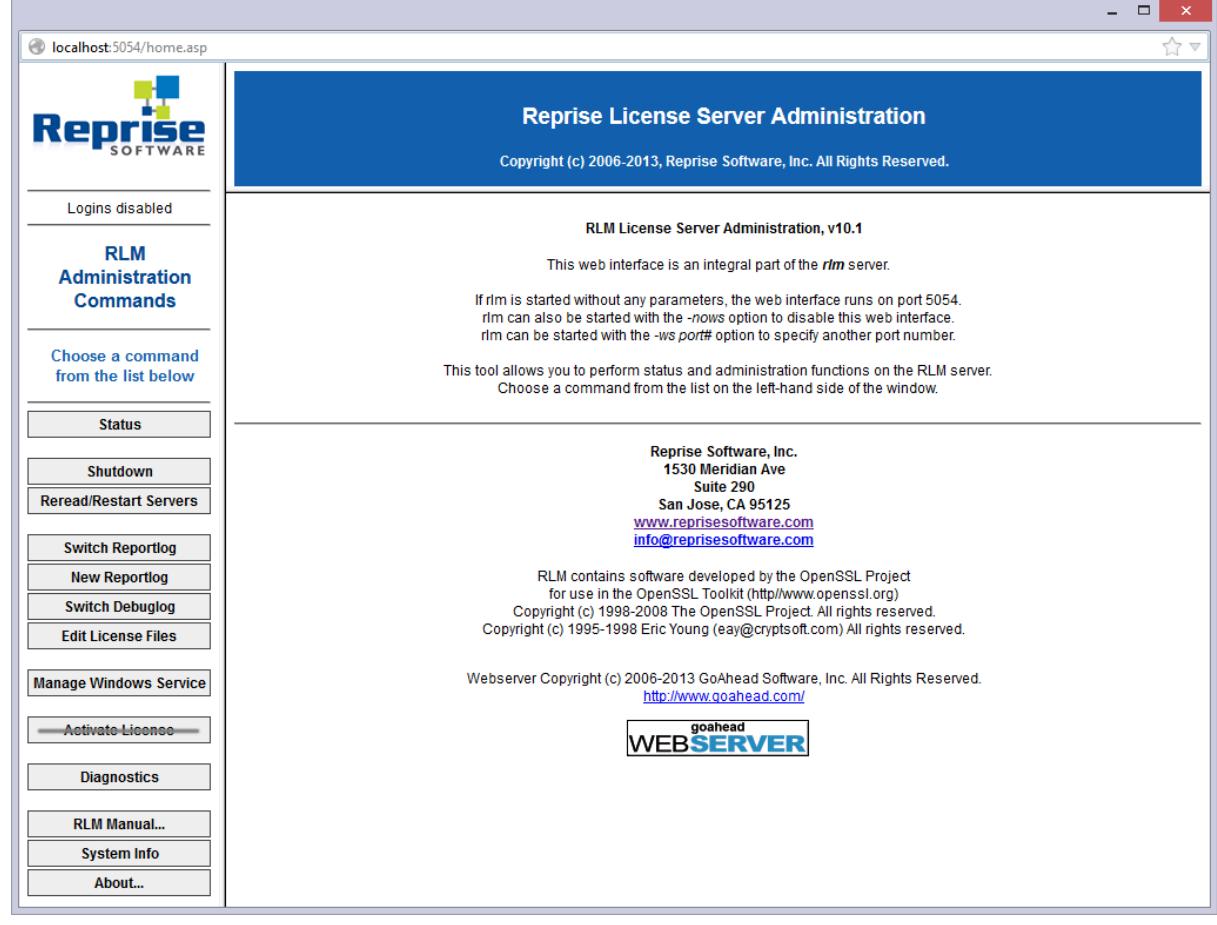

**ANMERKUNGEN** • Verwenden Sie die Schaltfläche Activate License nicht!

• Klicken Sie auf die Schaltfläche RLM Manual... auf der linken Seite, um einen Überblick aller Optionen zu erhalten. Oder öffnen Sie das [RLM License](https://www.reprisesoftware.com/RLM_Enduser.html)  Administration Manual **。** 

### **Automatisches starten des Servers**

Die Netzwerk Lizenz Server kann beim Booten des Server-Computer automatisch gestartet werden.

**ANMERKUNGEN** • Unter Windows Vista oder höheren Versionen, muss der Netzwerk-Lizenz Server mit Administrator-Rechten gestartet werden. Andernfalls schlägt die Installation des Dienstes fehl. Siehe: [Starten des Netzwerk Lizenz Servers.](file:///D:/BricsCAD%20Training/manuals/BricsCAD_V18_Help/de_DE/Source/NetworkLicenseServerSetupWindows.htm%23Start%20the%20Network%20license%20server)

- Das nachfolgende Verfahren ist nur für Server auf Windows-Plattformen. Um eine Netzwerk Lizenz-Server auf einer Linux-Plattform automatisch zu starten, sehen Sie bitte im RLM License Administration Manual Enach.
- 1. Klicken Sie auf die Schaltfläche Manage Windows Service auf der linken Seite. Die Seite Manage Windows Service for RLM license server wird geöffnet.

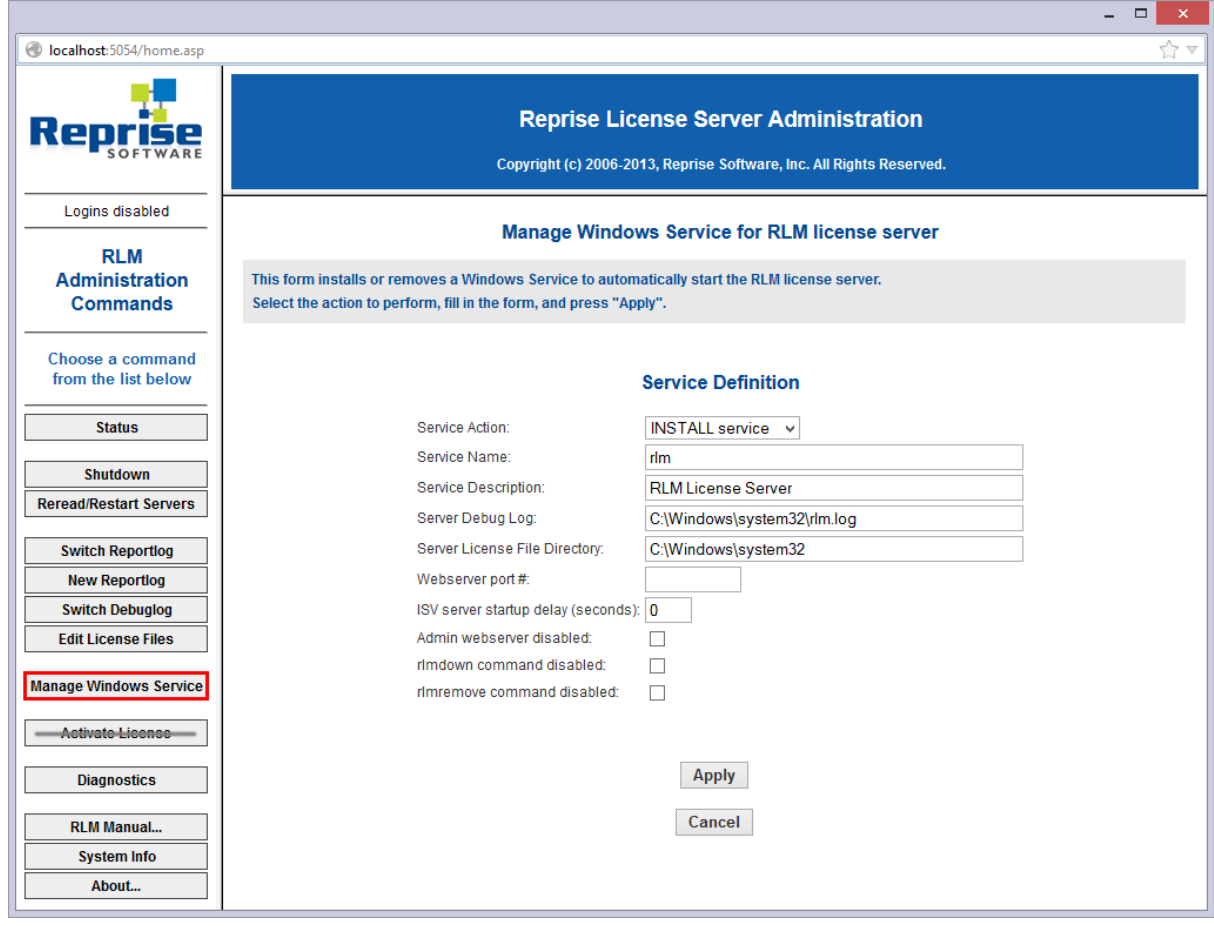

2. Klicken Sie auf die Schaltfläche Apply.

Der Dienst ist nun installiert, aber nicht gestartet, da der Server bereits ausgeführt wird.

Das nächste Mal, wenn der Server-Computer gebootet wird, wird der die Netzwerk Lizenz-Server Dienst automatisch gestartet.

# <span id="page-44-0"></span>**Überprüfen der Lizenzen und des Server-Status**

Sie können den Status aller Netzwerk Lizenzen und des Servers überprüfen.

1. Klicken Sie auf die Schaltfläche Status auf der linken Seite. Die Seite Status for "rlm" on [LicenseServer] (port 5053) wird geöffnet.

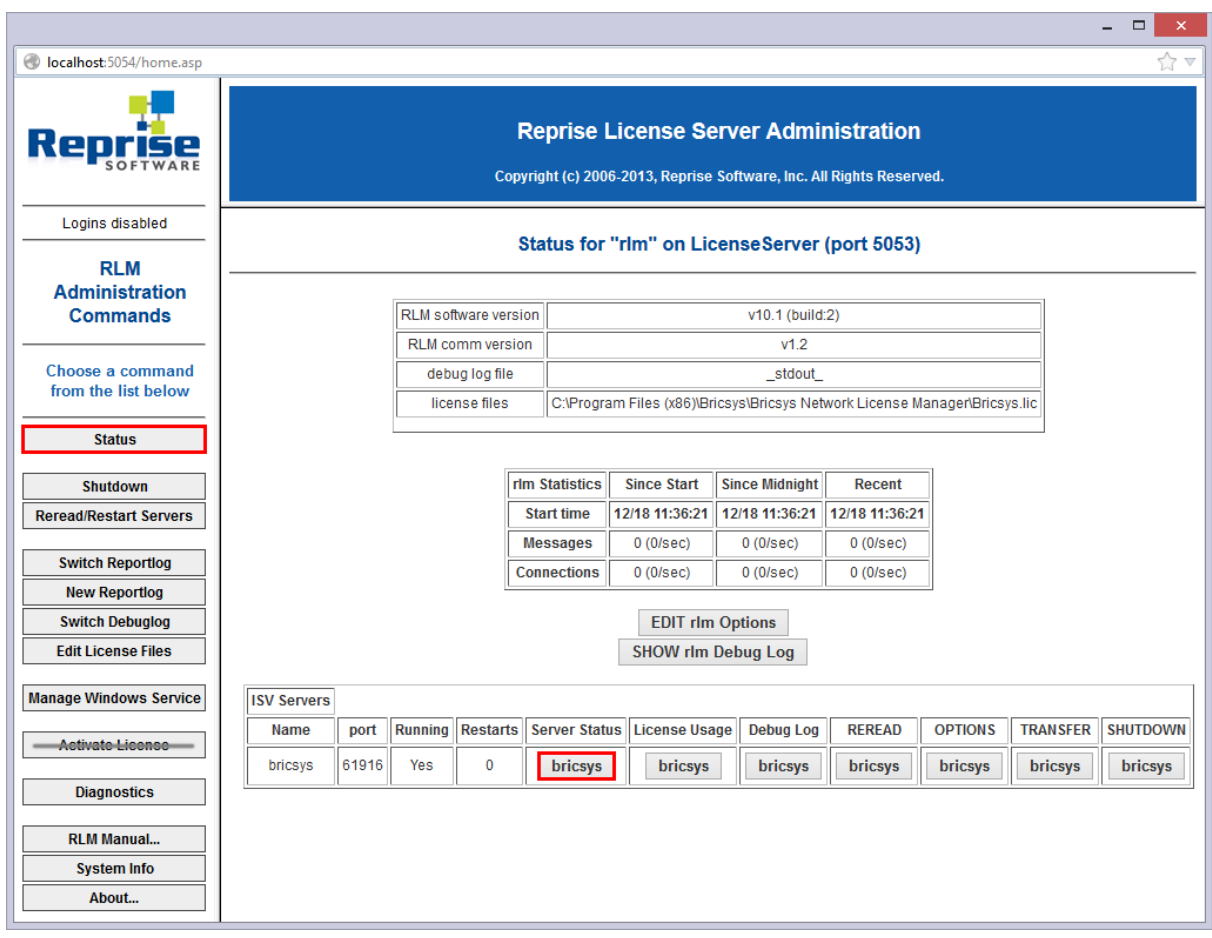

2. Klicken Sie auf die Schaltfläche bricsys in der Spalte Server Status der ISV-Server Tabelle zum Anzeigen des Status der Bricsys Netzwerk Lizenz.

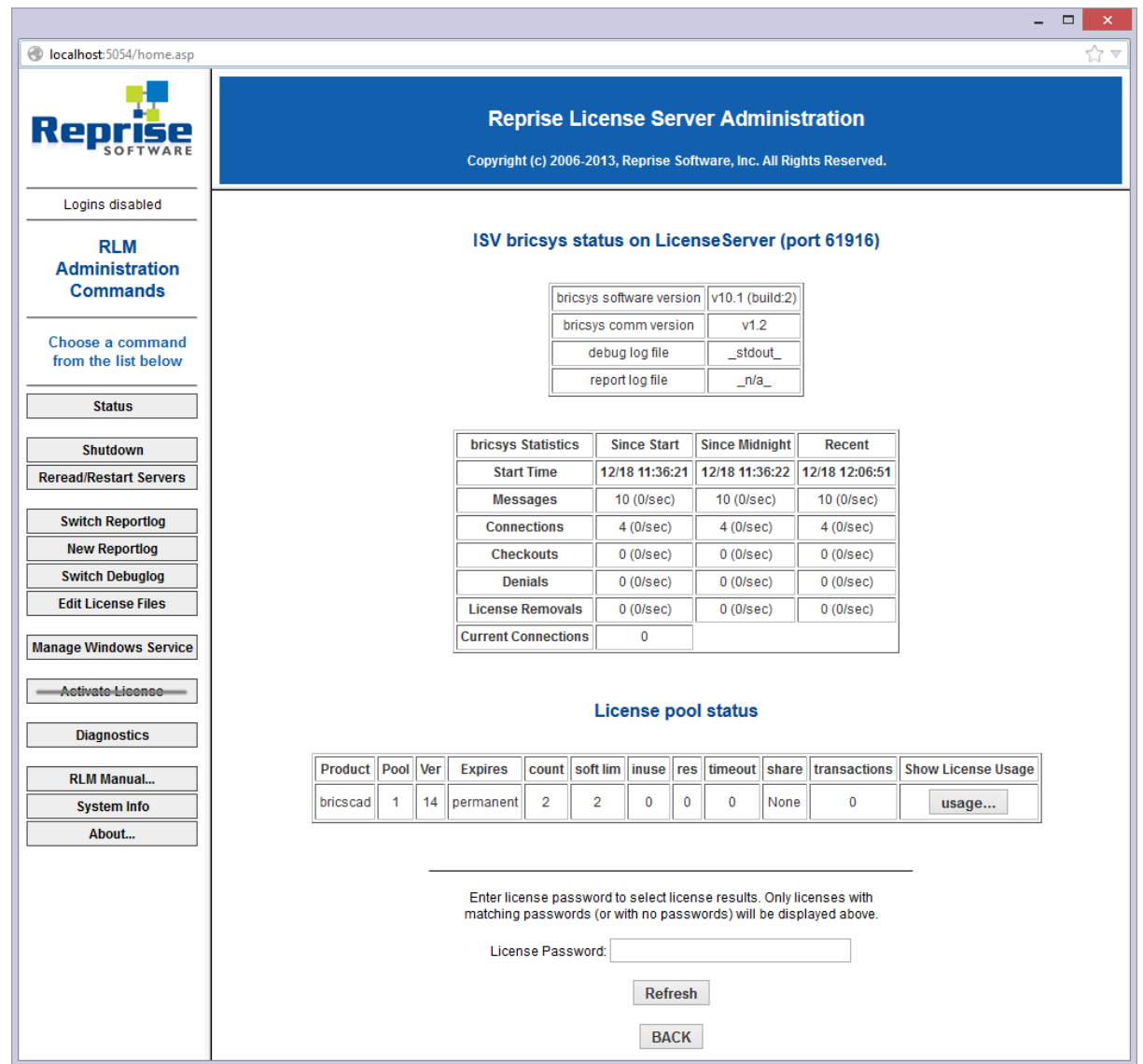

## <span id="page-46-0"></span>**Reread der Lizenz / Restart des Servers**

Nach dem Aktivieren einer Netzwerk Lizenz, während der Server ausgeführt wurde, müssen Sie auf die Schaltfläche 'Reread/Restart Servers' klicken, um die neue Lizenzdatei zu lesen.

1. Klicken Sie auf die Schaltfläche Reread/Restart Servers auf der linken Seite. Die Seite Reread/Restart Servers wird geöffnet.

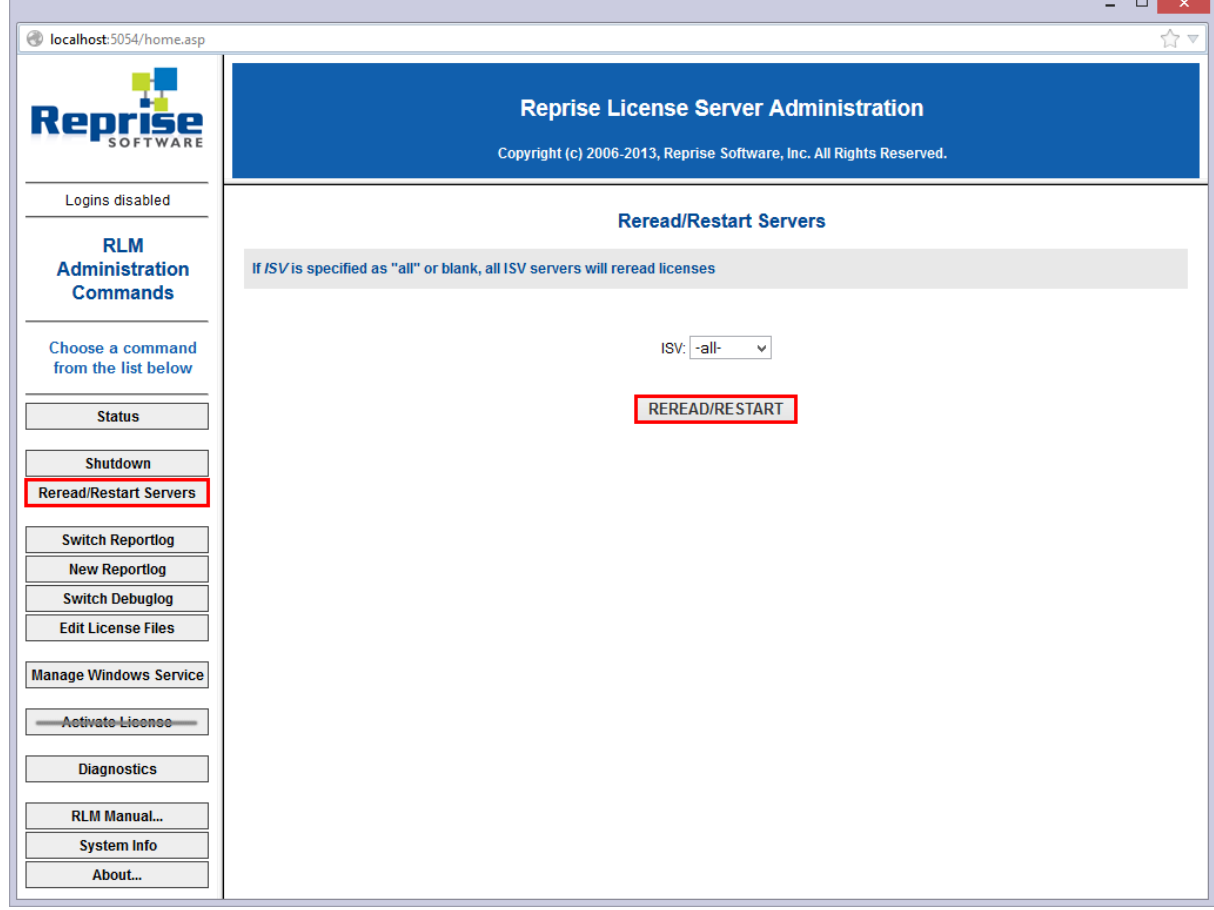

2. Klicken Sie auf die Schaltfläche Reread/Restart Servers. Der Server wird neugestartet und liest die Netzwerk Lizenz erneut.

### **Verwandte Themen**

[Konfigurieren der Proxy-Einstellungen](file:///D:/BricsCAD%20Training/manuals/BricsCAD_V18_Help/de_DE/Source/ProxySettings.htm) [Windows Netzwerk Lizenz Server Setup](file:///D:/BricsCAD%20Training/manuals/BricsCAD_V18_Help/de_DE/Source/NetworkLicenseServerSetupWindows.htm) [Linux Netzwerk Lizenz Server Setup](file:///D:/BricsCAD%20Training/manuals/BricsCAD_V18_Help/de_DE/Source/NetworkLicenseServerSetupLinux.htm) [Verwenden einer Netzwerk-Lizenz](file:///D:/BricsCAD%20Training/manuals/BricsCAD_V18_Help/de_DE/Source/Network.htm)

[Bricsys Knowledge Base](https://www.bricsys.com/en_INTL/support/#31) & [RLM License Administration Handbuch](https://www.reprisesoftware.com/RLM_Enduser.html) **图 [RLM FAQ](https://www.reprisesoftware.com/admin/software-licensing-faq.php) 图** 

# <span id="page-47-0"></span>**Erweiterte Konfigurationen**

### <span id="page-47-1"></span>**Antivirus**

Wenn eine Antivirus-Software auf dem Server ausgeführt wird, und das Lizenz-Server-Programm blockiert wird (auf Windows rlm.exe, auf Linux/Mac rlm), muss der RLM Dienst in der Antiviren-Software entsperrt werden.

Sehen Sie in Ihrer Antivirus-Konfiguration nach, wie Dienste entsperrt werden.

#### <span id="page-47-2"></span>**Firewall**

Wenn eine Firewall zwischen dem Server und BricsCAD installiert ist, müssen zwei Portnummern in der Firewall geöffnet werden: die Port-Nummer 5053 und die Portnummer die dem Bricsys Lizenz-Server zugewiesen ist.

Diese Portnummer wird dynamisch zugewiesen, wenn der Lizenzserver gestartet wird. Um diesen Port in der Firewall freizugeben, muss dieser zunächst in der Datei Bricsys.lic auf dem Server definiert werden.

Gehen Sie wie folgt vor:

- 1. Öffnen Sie das License Server Administration Web-Interface unter [http://localhost:5054.](http://localhost:5054/)
- 2. Klicken Sie auf die Schaltfläche Status auf der linken Seite. Die Seite Status for "rlm" on [LicenseServer] (port 5053) wird geöffnet.
- 3. In der Tabelle ISV Servers, sehen Sie in der Zeile bricsys nach. Die Port Number wird in der zweiten Spalte angezeigt. Kopieren Sie diese Port-Nummer.
- 4. Öffnen Sie Datei Bricsys.lic in einem Texteditor (Notepad, Gedit, ...). Der Standard-Speicherort der Datei ist C:\Program Files (x86)\Bricsys\Bricsys Network License Manager.

Sie können die Portnummer durch Modifikation der Zeile ISV Bricsys definieren:

ISV bricsys port=[port number]

hier muss die[port number] durch die Portnummer ersetzt werden, die Sie aus der ISV Servers Tabelle kopiert haben.

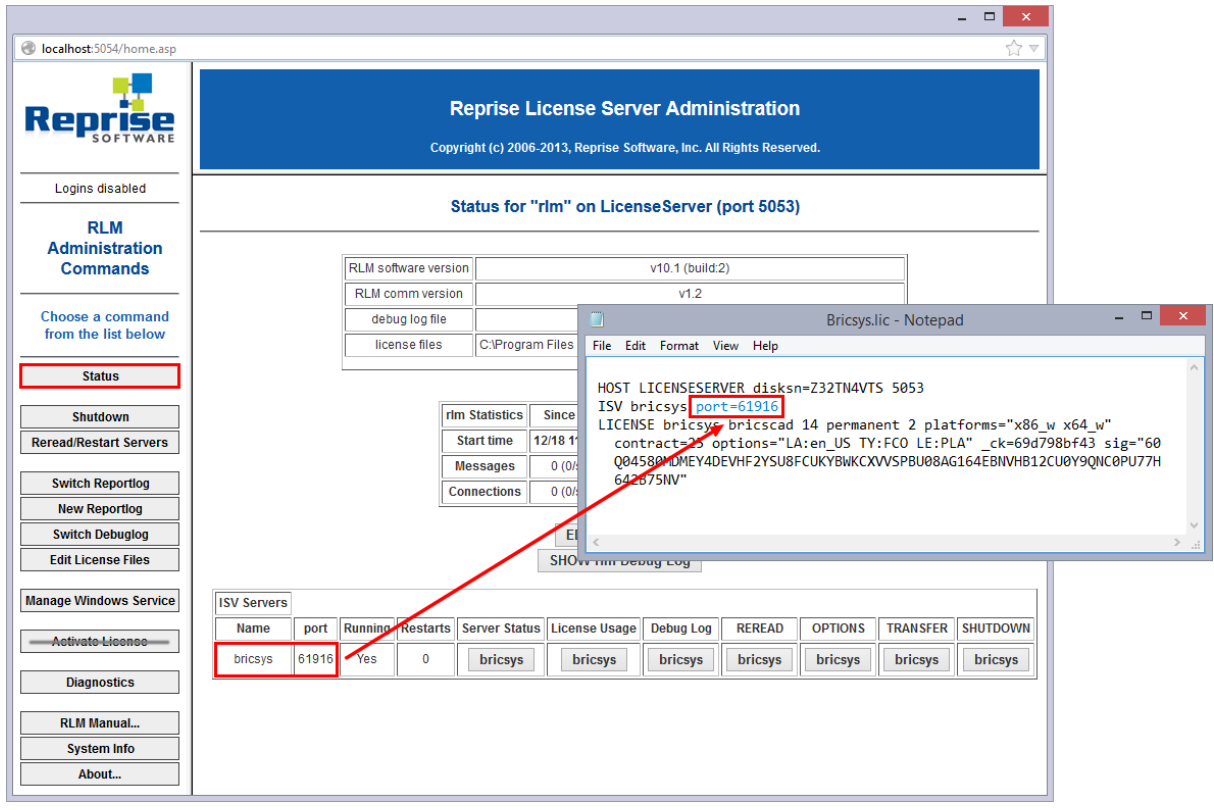

- 5. In der Firewall öffnen Sie beide Ports; den Port 5053 und die Portnummer, die Sie in der Datei Bricsys.lic eileingetragen haben.
- 6. Beenden Sie das License Server Programm und starten Sie dieses erneut.

**ANMERKUNG** Wenn dies das Problem nicht löst, fügen Sie das License Server Programm (rlm.exe auf Windows, rlm auf Linux/Mac als Ausnahme der Firewall Ausnahme Liste hinzu; starten Sie den License Server erneut.

# <span id="page-48-0"></span>**Proxy**

Wenn ein Proxy-Server zwischen BricsCAD und dem License Server besteht, sollten die Proxy-Einstellungen in BricsCAD konfiguriert werden.

Sehen Sie bei [Die Proxy-Einstellungen dauerhaft für Netzwerklizenz konfigurieren](file:///D:/BricsCAD%20Training/manuals/BricsCAD_V18_Help/de_DE/Source/ProxySettings.htm%23To%20configure%20the%20proxy%20settings%20permanently%20for%20Network%20License%20use) nach, um die Konfiguration zu machen.

### **Verwandte Themen**

[Konfigurieren der Proxy-Einstellungen](file:///D:/BricsCAD%20Training/manuals/BricsCAD_V18_Help/de_DE/Source/ProxySettings.htm) [Netzwerk Lizenz Server Setup](file:///D:/BricsCAD%20Training/manuals/BricsCAD_V18_Help/de_DE/Source/NetworkLicenseServerSetup.htm)

[Bricsys Knowledge Base](https://www.bricsys.com/en_INTL/support/#31) &

# <span id="page-49-0"></span>**Manuelle Aktivierung**

### <span id="page-49-1"></span>**Netzwerk Lizenz manuelle Aktivierung**

Die BricsCAD Lizenzaktivierung benötigt immer eine Internet-Verbindung.

Allerdings, wenn Ihr Computer nicht mit dem Internet verbunden ist, kann die Lizenz manuell über einen anderen Rechner (der mit dem Internet verbunden ist) aktiviert werden.

1. Starten Sie das *License Activation* Programm in Ihrem Startmenü. Der Dialog Activate Network License wird geöffnet.

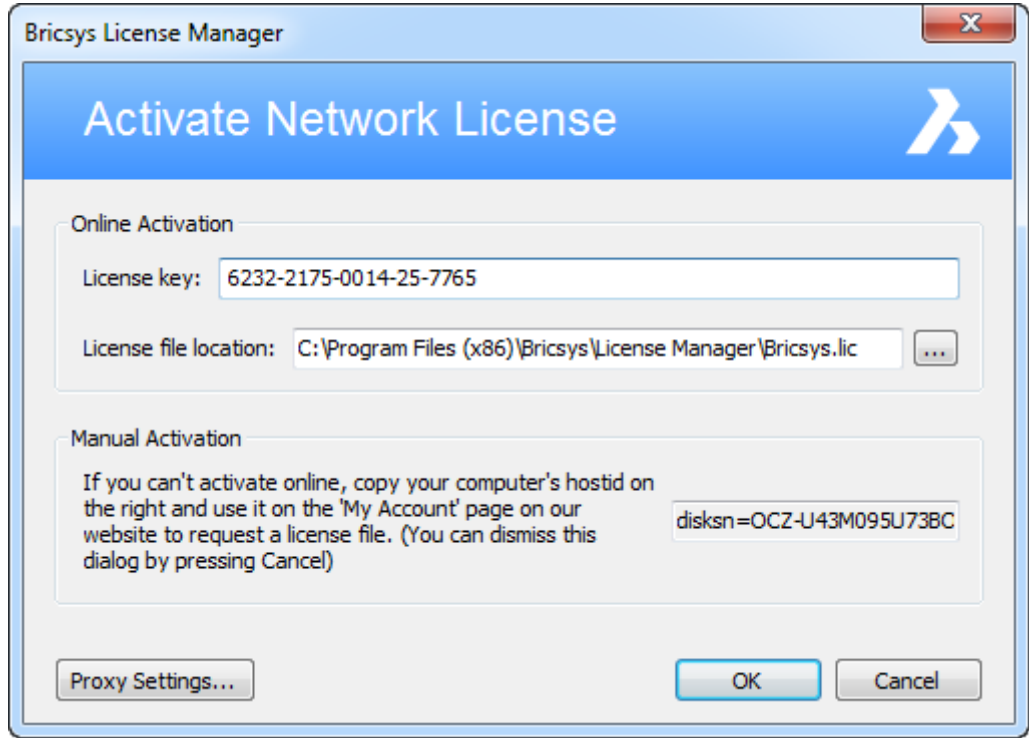

- 2. Kopieren Sie den vollständigen Inhalt des Feldes Computer Hostid.
- 3. Auf einem mit dem Internet verbundenen Computer gehen Sie auf die [Bricsys Website .](http://www.bricsys.com/de_DE/).. 4. Im Menü Support wählen Sie Mein Konto (Login erforderlich).
- Stellen Sie sicher, dass Sie das Bricsys Konto Ihrer Firma verwenden, das die Volumen Lizenzen enthält. Wenn nötig kontaktieren Sie Ihren Bricsys Account Manager.

Die Seite Mein Konto wird geöffnet.

5. Im linken Menü, wählen Sie *Lizenzen und Wartungsverträge*.

### BricsCAD V18 - Hilfe

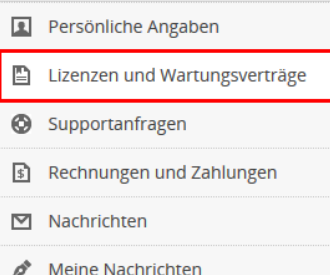

# Ihre Bricsys Lizenzen Aktivieren Sie Ihre Testlizenz manuell. BricsCAD (Windows) V15 Platinum - Deutsch Verwalten Lizenzschlüssel: 3974-2155-0284-3462-4283 Communicator (Windows) V15 - Alle Sprachen Verwalten. Lizenzschlüssel: 6222-2155-3462-25-7765 Architecturals Full - Alle Sprachen Details anzeigen... Lizenzschlüssel: 6KPS-CHM8-23QR-V928-A34N-CD6J BricsCAD (Windows) V5 Pro - Alle Sprachen Details anzeigen.. Lizenzschlüssel: CT9L-K8CN-6KPS--V928-A34N-CD6J BricsCAD (Windows) V6 Pro - Deutsch Details anzeigen... Lizenzschlüssel: 6KPS-CHM8-7LTN-KESN-V928-A34N-CD6J BricsCAD (Windows) V6 Pro - Deutsch Details anzeigen.. Lizenzschlüssel: 6KPS-CHM8-FZ5K-Q7EQ-V928-A34N-CD6J BricsCAD (Windows) V6 Pro - Deutsch Details anzeigen.. Lizenzschlüssel: 6KPS-CHM8-PDHF-8MYE-V928-A34N-CD6

#### Ihre Lizenzen von Drittanbietern

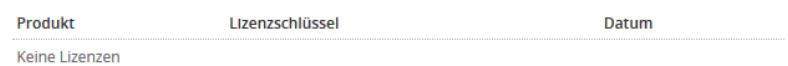

7. Klicken Sie auf die*Aktivieren* Schaltfläche der Lizenz, die Sie aktivieren möchten. 8. Im Feld Host ID, fügen Sie die Computer-Host-ID des Computers, auf dem Sie BricsCAD installieren möchten ein.

# Manuelle Aktivierung

Bitte benutzten Sie die manuelle Aktivierung nur, wenn der Computer, auf dem Sie die Lizenz aktivieren wollen, keine Internetverbindung besitzt, oder die Aktivierung in BricsCAD fehlgeschlagen ist.

**Host ID** 

disksn=S7DBNSADA45613A

Sie können Ihre Host ID in BricsCAD (Lizenzierung > Ändern) unter "Lizenzschlüssel eingeben", im "Offline Aktivierung" Feld, finden.

**Aktivieren** 

- 9. Im Feld *Host ID*, fügen Sie die Computer-Host-ID des Computers, auf dem Sie BricsCAD installieren möchten ein.
- 10. Klicken Sie auf die Schaltfläche *Aktivieren*. Es wird eine Lizenzdatei erzeugt und zum Download bereitgestellt.
- 11. Klicken Sie auf die Schaltfläche *Download Lizenzdatei*. Die Lizenzdatei *BricsCAD.lic* wird in Ihren Standard-Download-Ordner heruntergeladen.

### BricsCAD V18 - Hilfe

12. Kopieren Sie die Lizenzdatei auf dem Server, in den Ordner in den Sie den Bricsys Network License Manager installiert haben (Vorgabe: *C:\Program Files (x86)\Bricsys\Bricsys Network License Manager*).

**ANMERKUNG** Manuell aktivierte Lizenzen können nicht deaktiviert werden.

# <span id="page-52-0"></span>**Manuelles aktivieren einer Einzel- oder Volumenlizenz**

Die BricsCAD Lizenzaktivierung benötigt immer eine Internet-Verbindung.

Allerdings, wenn Ihr Computer nicht mit dem Internet verbunden ist, kann die Lizenz manuell über einen anderen Rechner (der mit dem Internet verbunden ist) aktiviert werden.

- 1. Führen Sie einen der folgenden Schritte aus:
	- o Wenn BricsCAD das erste mal gestartet wurde gehen Sie zum nächsten Schritt.
	- o Wenn BricsCAD im Testmodus läuft, klicken Sie im Dialog Kostenlose Testversion die Schaltfläche Lizenz eingeben....
	- o Beim Austauschen oder Upgrade einer bestehenden Lizenz -wählen Sie im Menü Hilfe BricsCAD Lizenz... aus. Der Dialog Lizenz Informationen wird geöffnet. Klicken Sie auf die Schaltfläche *Ändern...*.

2. Der Dialog BricsCAD aktivieren wird geöffnet. Klicken Sie auf den *Link* Manuell aktivieren....

Der Dialog Manuelle Aktivierung wird geöffnet.

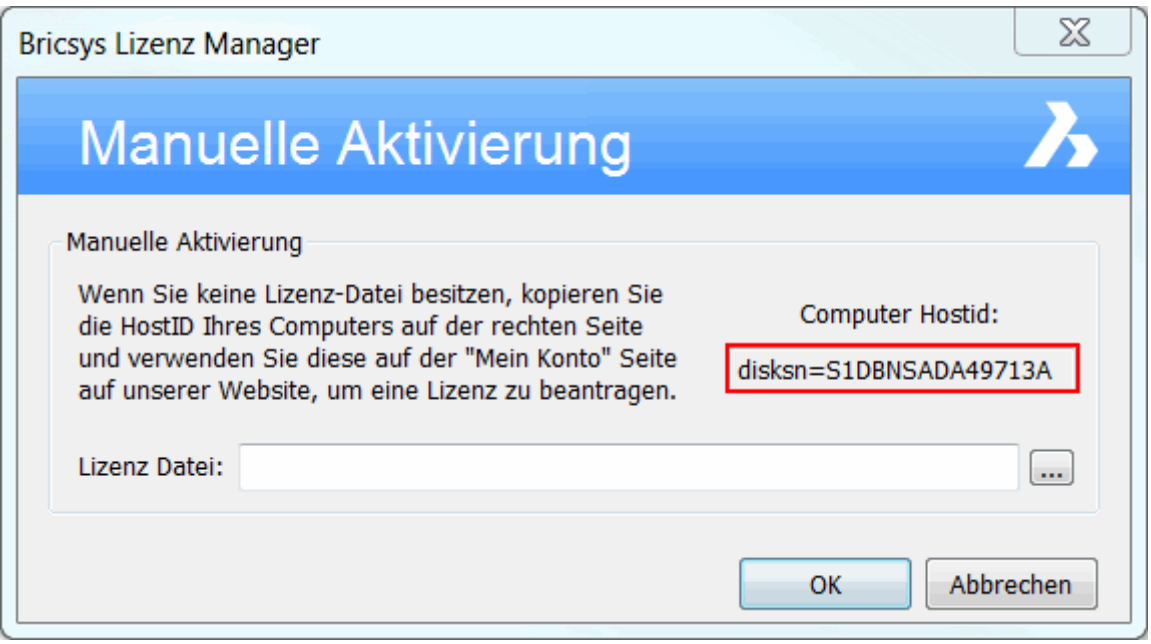

- 3. Kopieren Sie den vollständigen Inhalt des Feldes Computer Hostid.
- 4. An einem mit dem Internet verbundenen Computer, melden Sie sich auf der Bricsys [Website](https://www.bricsys.com/de_DE/) an.

Stellen Sie sicher, dass Sie sich mit dem Bricsys-Konto das Ihre Lizenzen enthält, anmelden.

5. Sobald Sie eingeloggt sind, klicken Sie auf Ihren Namen im Menü oben rechts. Es öffnet eine Seite mit Informationen Ihres Kontos.

6. Im linken Menü wählen Sie *[Lizenzen und Wartungsverträge](https://www.bricsys.com/protected/account/licenses)* .

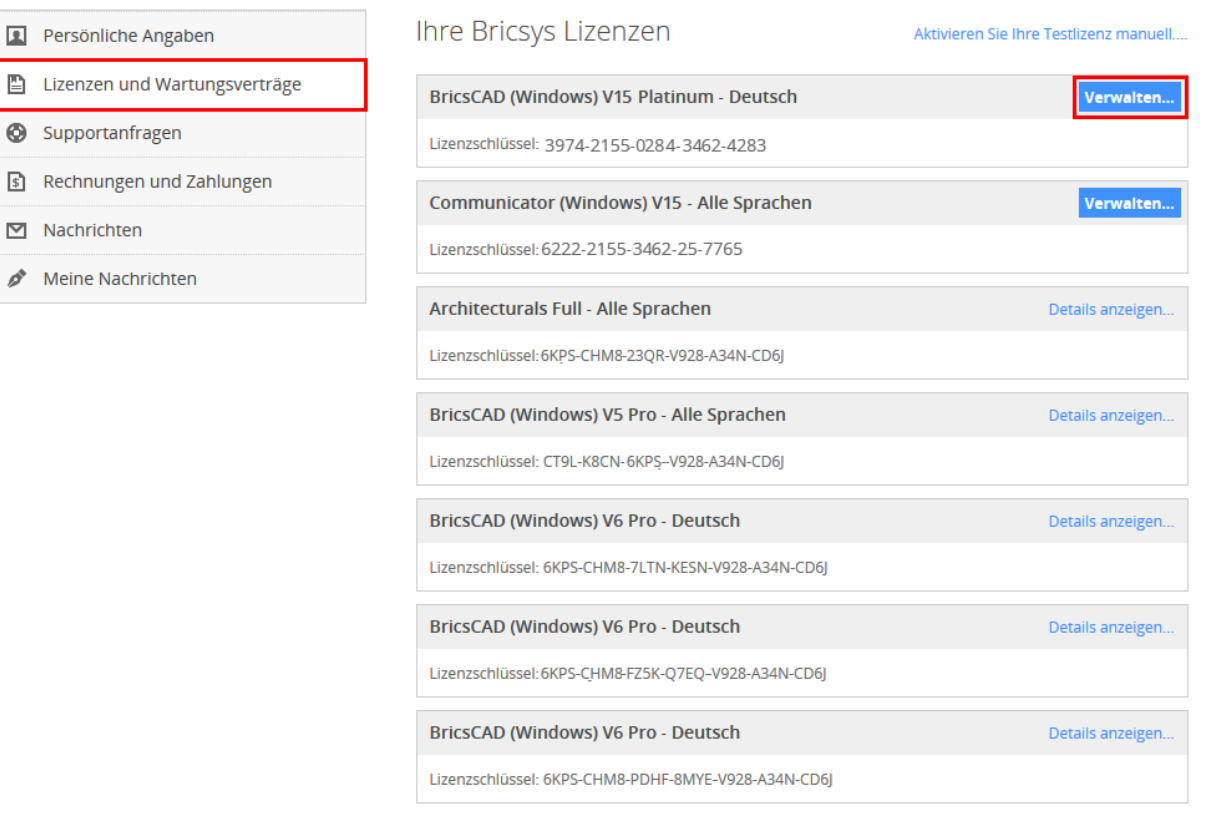

#### Ihre Lizenzen von Drittanbietern

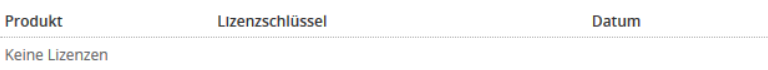

- 7. Klicken Sie auf die Schaltfläche Verwalten... der Lizenz, die Sie aktivieren möchten.
- 8. Im Feld *Host ID*, fügen Sie die Computer-Host-ID des Computers, auf dem Sie BricsCAD installieren möchten ein.

# Manuelle Aktivierung

d

Bitte benutzten Sie die manuelle Aktivierung nur, wenn der Computer, auf dem Sie die Lizenz aktivieren wollen, keine Internetverbindung besitzt, oder die Aktivierung in BricsCAD fehlgeschlagen ist.

#### **Host ID**

disksn=S7DBNSADA45613A

Sie können Ihre Host ID in BricsCAD (Lizenzierung > Ändern) unter "Lizenzschlüssel eingeben", im "Offline Aktivierung" Feld, finden.

**Aktivieren** 

- 10. Klicken Sie auf die Schaltfläche *Aktivieren*.
- Es wird eine Lizenzdatei erzeugt und zum Download bereitgestellt.
- 11. Klicken Sie auf die Schaltfläche *Download Lizenzdatei*. Die Lizenzdatei *BricsCADVxx.lic* wird in Ihren Standard-Download-Ordner heruntergeladen.
- 12. Kopieren Sie die Lizenzdatei auf den Computer, auf dem Sie BricsCAD installieren möchten.

13. Im Dialog *Manuelle Aktivierung*, klicken Sie auf die Schaltfläche Durchsuchen (....). Öffnen Sie den Ordner in den Sie die Lizenz Datei *BricsCADVxx.lic* kopiert haben und wählen Sie die Datei aus.

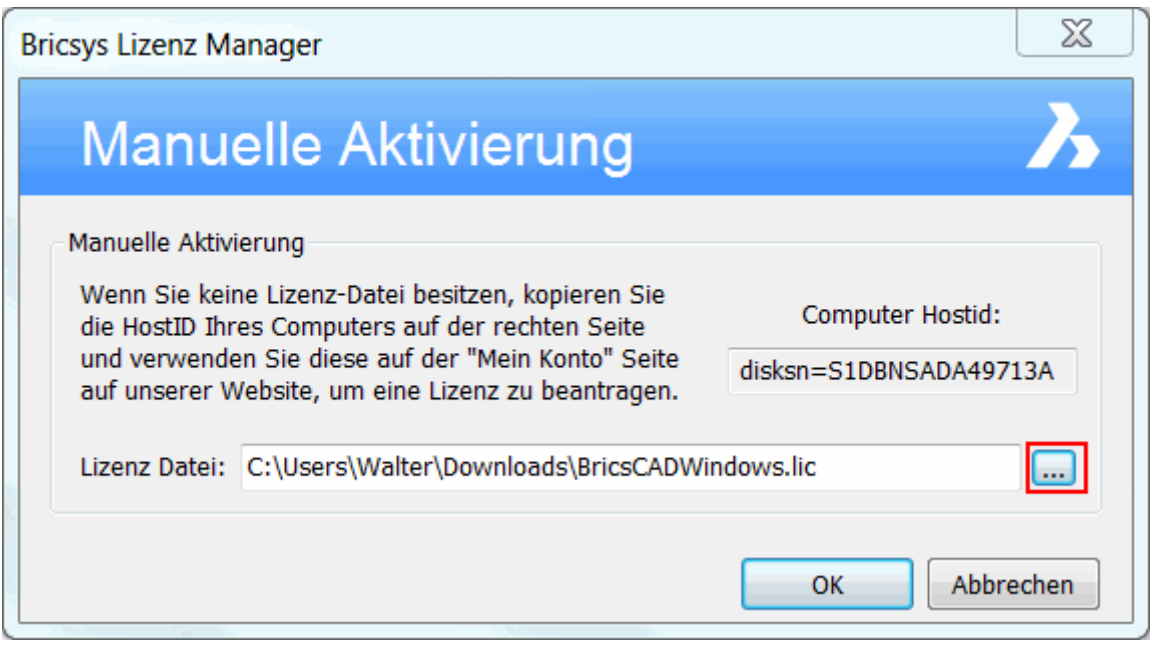

14. Klicken Sie auf OK. BricsCAD wird gestartet.

**ANMERKUNG** Manuell aktivierte Lizenzen können nicht deaktiviert werden.

# <span id="page-55-0"></span>**Manuelles Aktivieren einer Testlizenz**

Die BricsCAD Aktivierung benötigt immer eine Internet-Verbindung.

Allerdings, wenn Ihr Computer nicht mit dem Internet verbunden ist, kann die Aktivierung manuell über einen anderen Rechner (der mit dem Internet verbunden ist) vorgenommen werden.

- 1. BricsCAD starten.
- 2. Im Dialog Aktiviere BricsCAD, klicken Sie auf den Link Manuell aktivieren....

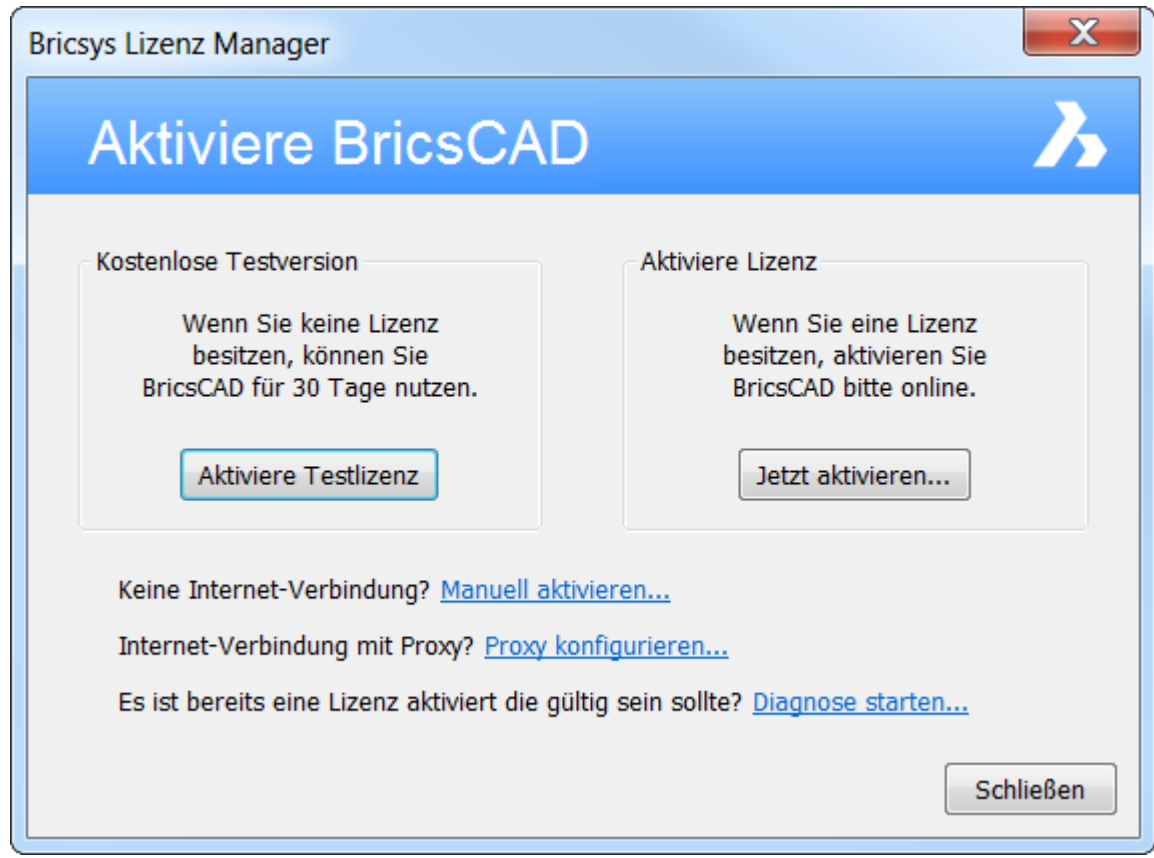

Der Dialog Manuelle Aktivierung wird geöffnet.

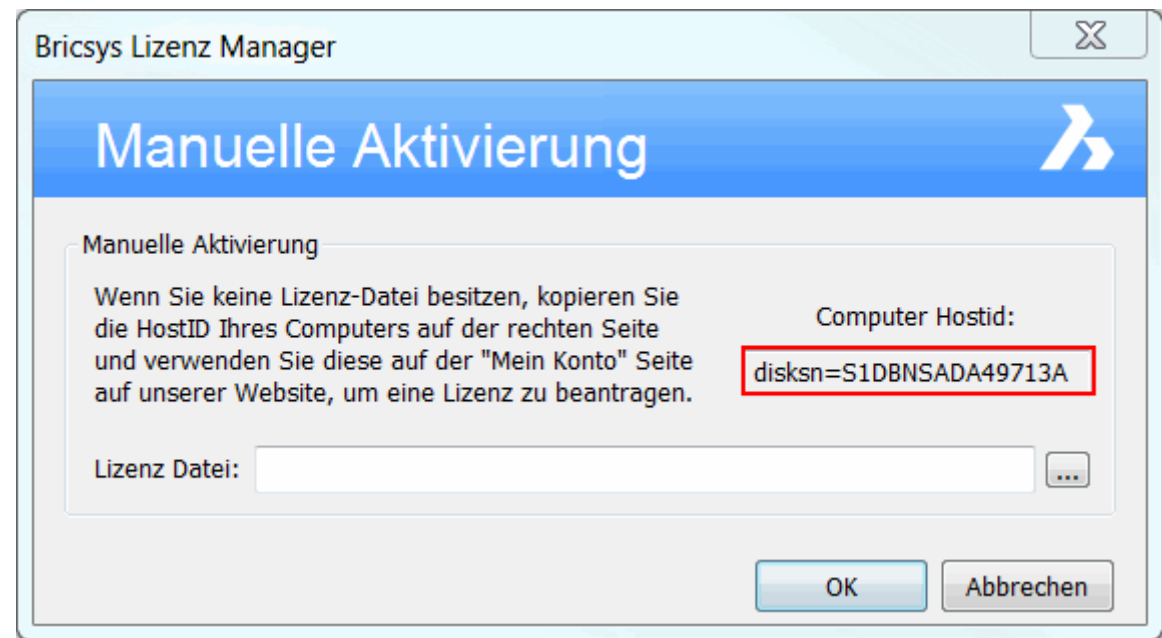

- 3. Kopieren Sie den vollständigen Inhalt des Feldes Computer Hostid.
- 4. Auf einem mit dem Internet verbundenen Computer gehen Sie auf die [Bricsys Website.](https://www.bricsys.com/de_DE/)
- 5. Im Menü Support wählen Sie Mein Konto (Login erforderlich).

Die Seite Mein Konto wird geöffnet.

6. Im linken Menü, wählen Sie *Lizenzen und Wartungsverträge*.

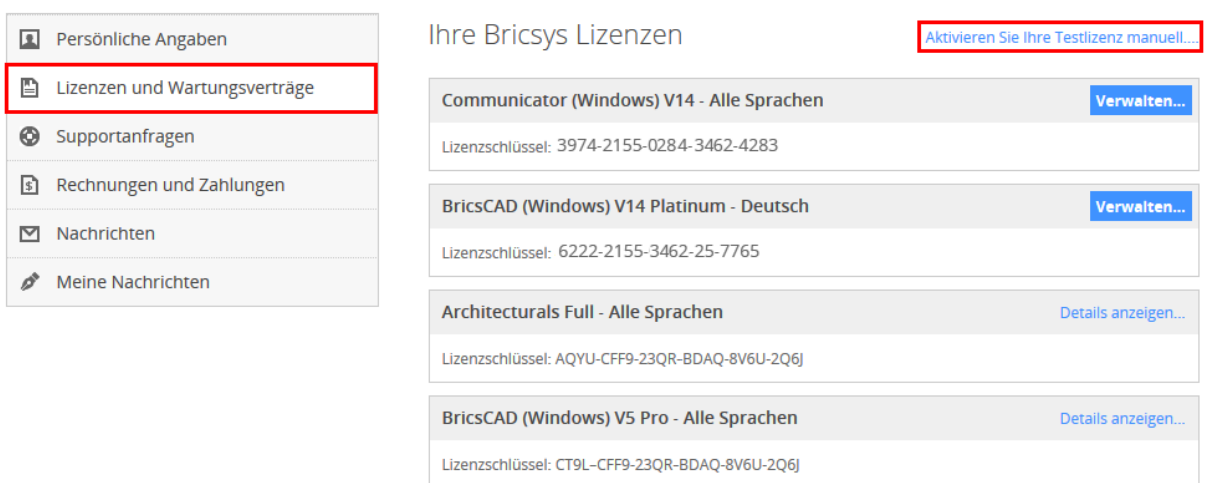

7. Klicken Sie auf die Schaltfläche *Aktivieren Sie Ihrer Testlizenz manuell...*.

# Aktivieren Sie Ihre Testlizenz manuell

#### Nur für V14 oder höher

Bitte benutzten Sie die manuelle Aktivierung nur, wenn der Computer, auf dem Sie die Lizenz aktivieren wollen, keine Internetverbindung besitzt, oder die Aktivierung in BricsCAD fehlgeschlagen ist.

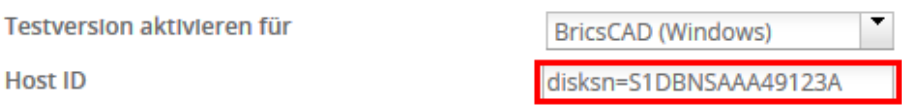

Sie können Ihre Host ID in BricsCAD (Lizenzierung > Ändern) unter "Lizenzschlüssel eingeben", im "Offline Aktivierung" Feld, finden.

**Aktivieren** 

- 8. Im Feld *Host ID*, fügen Sie die Computer-Host-ID des Computers, auf dem Sie BricsCAD installieren möchten ein.
- 9. Klicken Sie auf die Schaltfläche *Aktivieren*. Es wird eine Lizenzdatei erzeugt und zum Download bereitgestellt.
- 10. Klicken Sie auf die Schaltfläche *Download Lizenzdatei*. Die Lizenzdatei *BricsCAD.lic* wird in Ihren Standard-Download-Ordner heruntergeladen.
- 11. Kopieren Sie die Lizenzdatei auf den Computer, auf dem Sie BricsCAD installieren möchten.
- 12. Im Dialog Manuelle Aktivierung, klicken Sie auf die Schaltfläche Durchsuchen (....). Öffnen Sie den Ordner in den Sie die Lizenz Datei *BricsCADxx.lic* kopiert haben und wählen Sie die Datei aus.

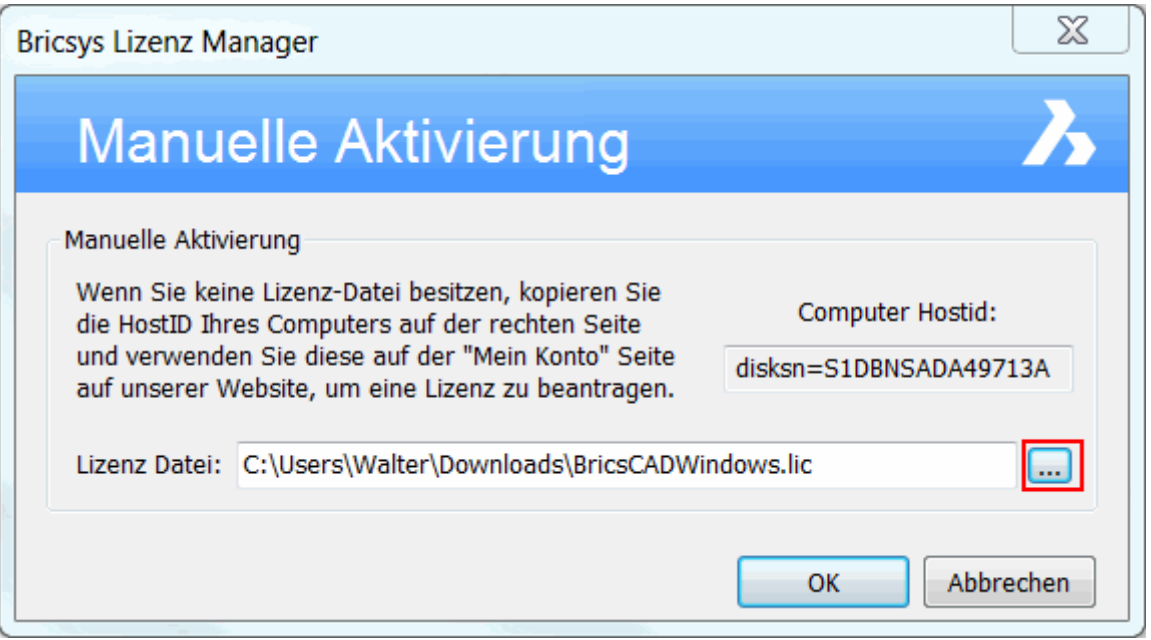

- 13. Klicken Sie auf OK.
- 14. Im Dialog Kostenlose Testversion, klicken Sie auf die Schaltfläche *Weiter*. BricsCAD wird gestartet.

# <span id="page-58-0"></span>**Developer Reference**

Das *Developer Reference* Handbuch ist nur online auf der Website von Bricsys verfügbar.

Öffnen der [Developer Reference](https://www.bricsys.com/bricscad/help/en_US/CurVer/DevRef/index.html) &